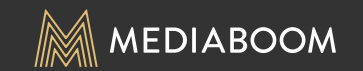

# SPECTRUM MOBILE *Multi-Line Buyflow: Functionality*

DESKTOP SCREENS

## TABLE OF CONTENTS

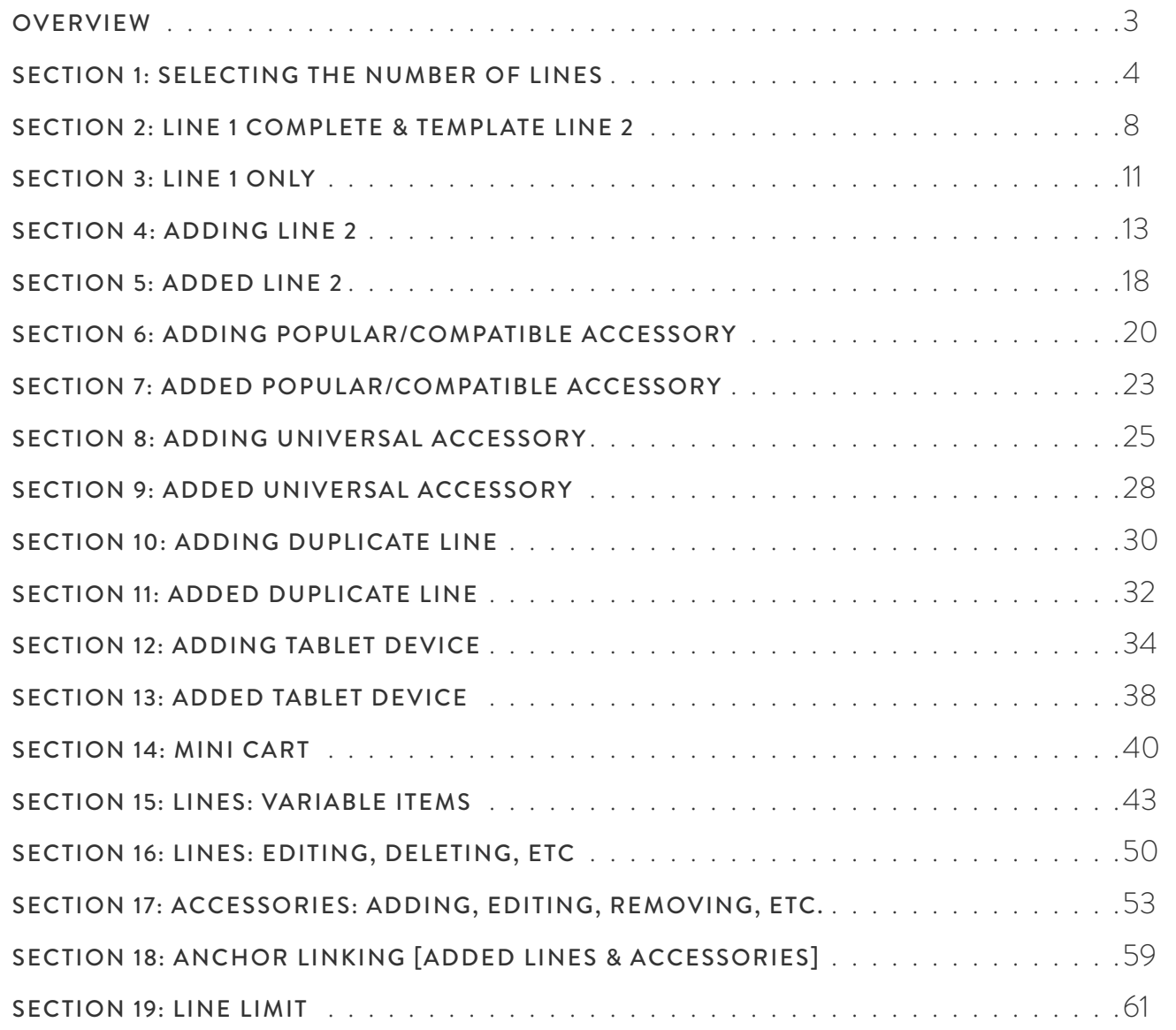

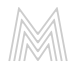

#### OVERVIEW

All steps in the buyflow leading up to the shopping cart will keep the same functionality currently being used on the Spectrum Mobile website.

#### THESE STEPS INCLUDE:

- 1. Home, Plans, Phone, and Tablet Pages (to select a device)
- 2. Device Details Page
- 3. Let's Get Started Page
- 4. Customer Login Page
- 5. "SSN/DOB" Page
- 6. "Customize Your Plan" Page

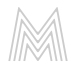

SECTION 1 SELECTING THE NUMBER OF LINES

After selecting "Add to Cart" on the "Customize Your Plan" page (part of the current Spectrum Mobile buyflow), users are directed to the new shopping cart for multi-line ordering. Before viewing their cart, the user must select how many lines they will need.

Existing customers will be allowed to add up to 5 lines to their shopping cart. New customers will only be allowed 2 lines (see page 7 for new customer functionality).

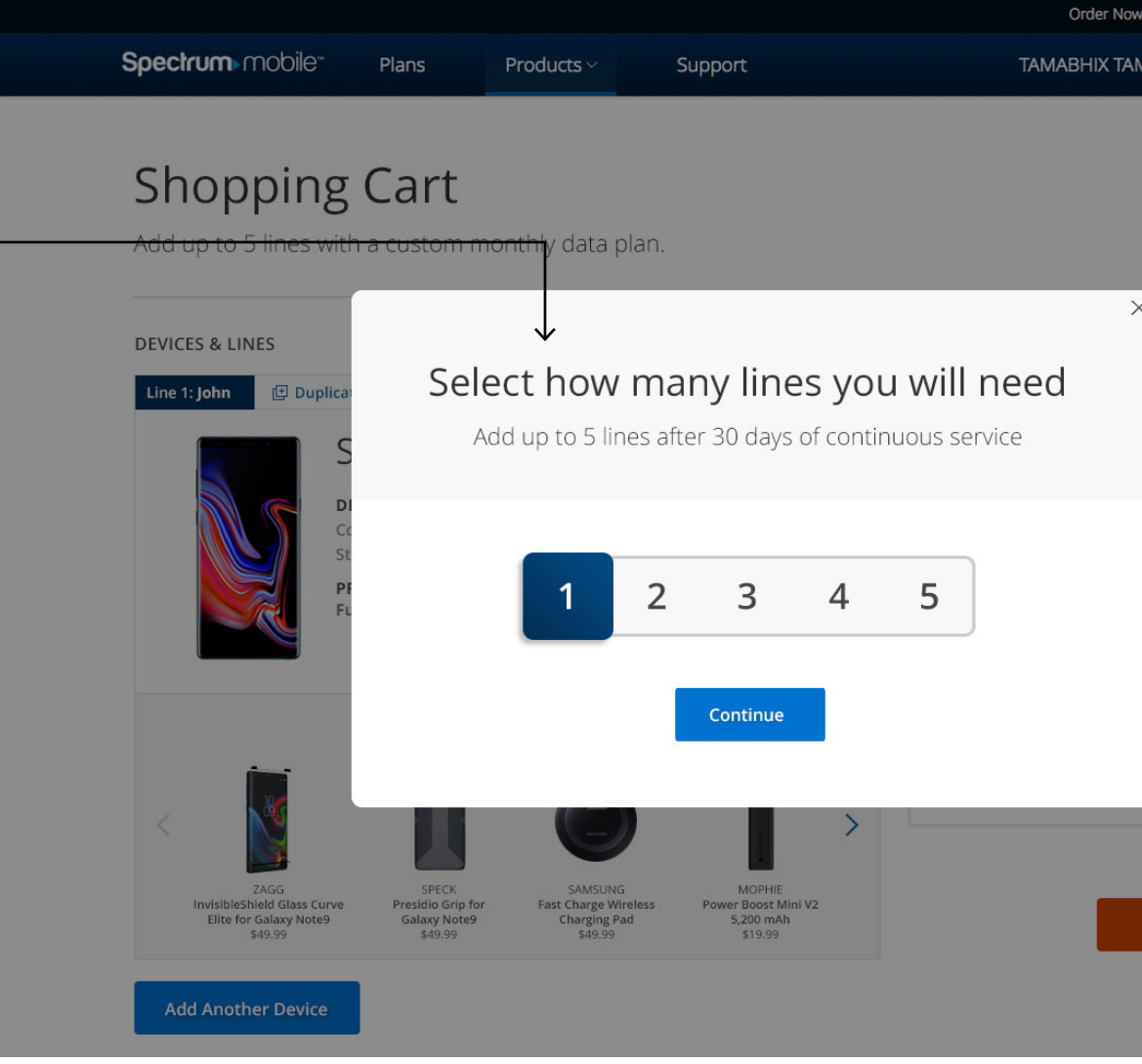

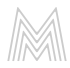

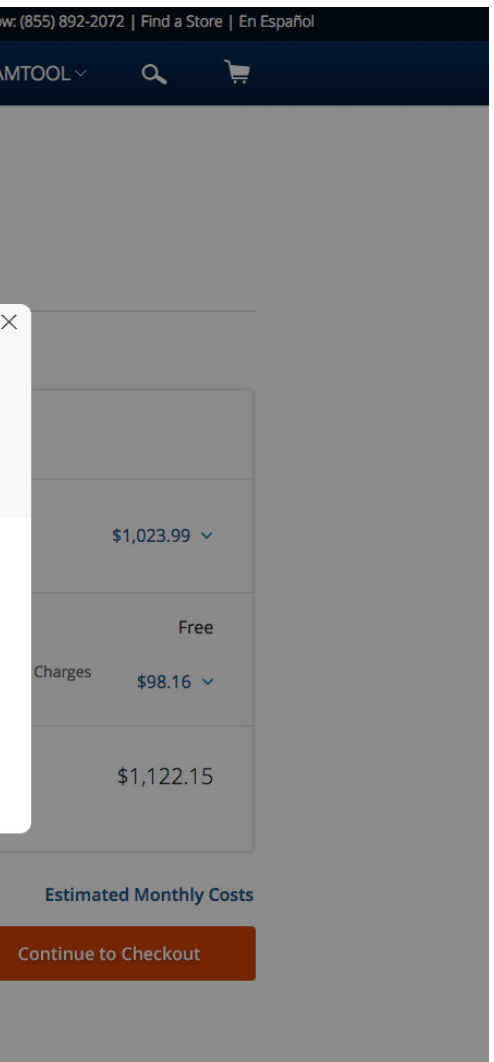

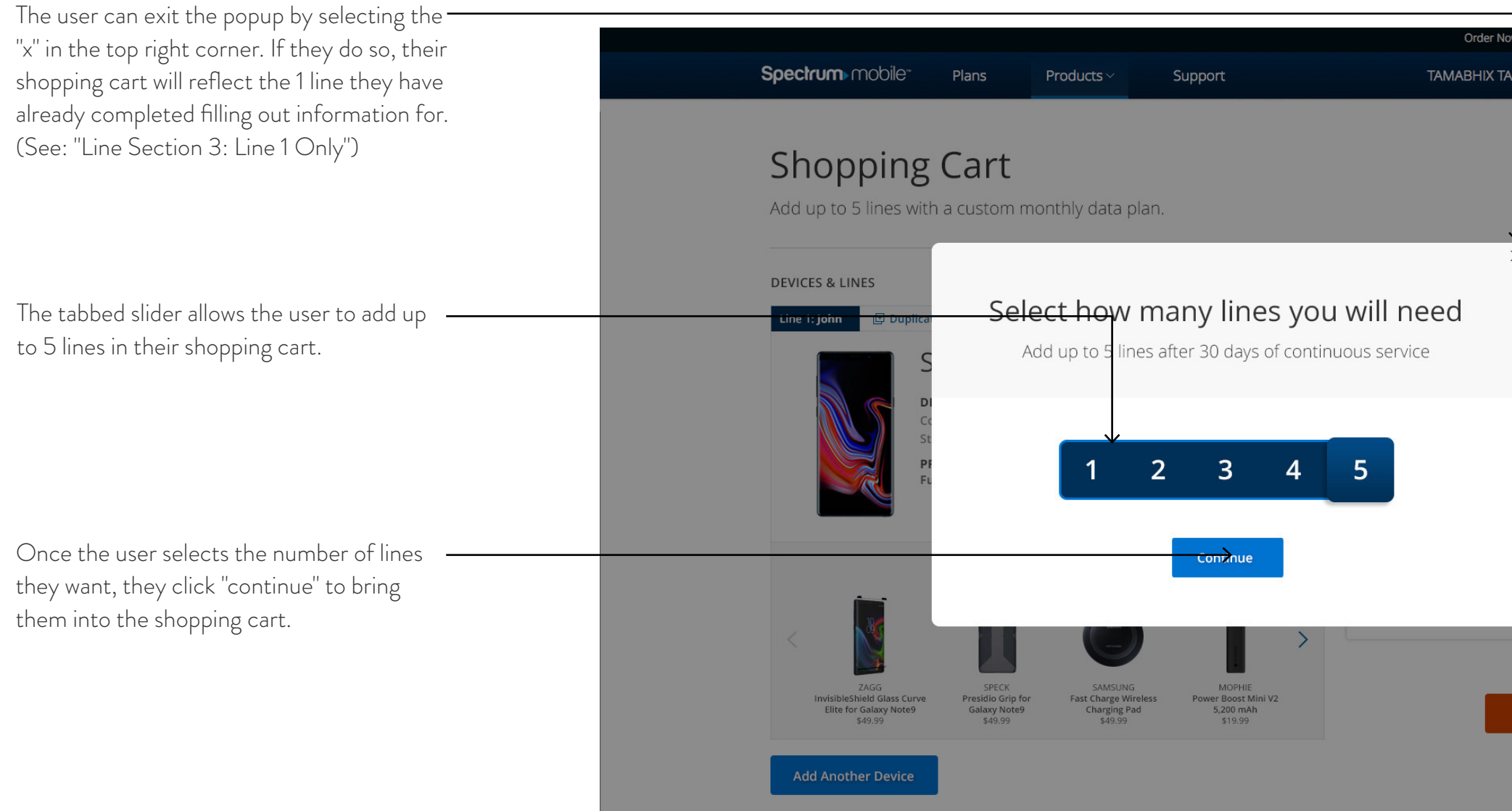

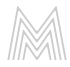

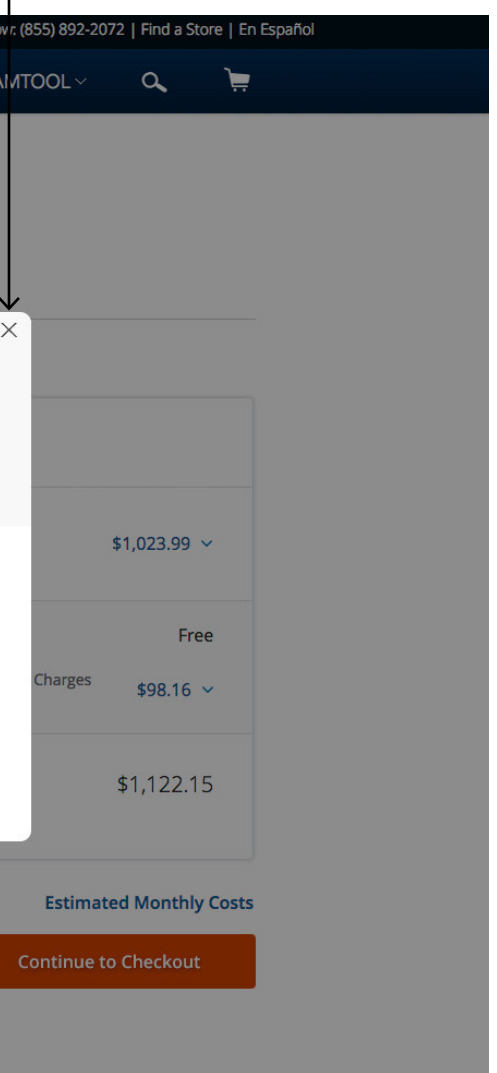

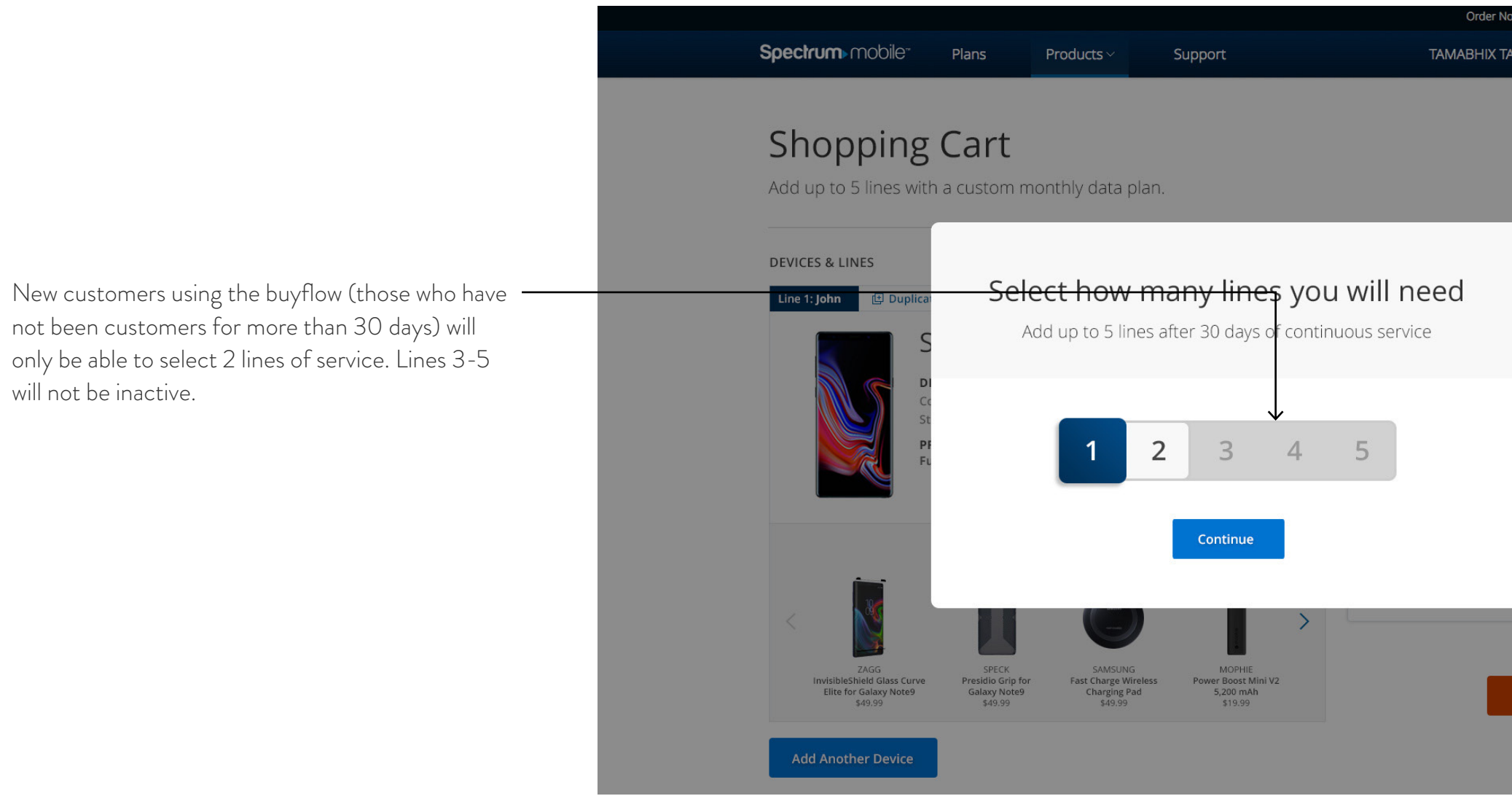

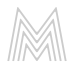

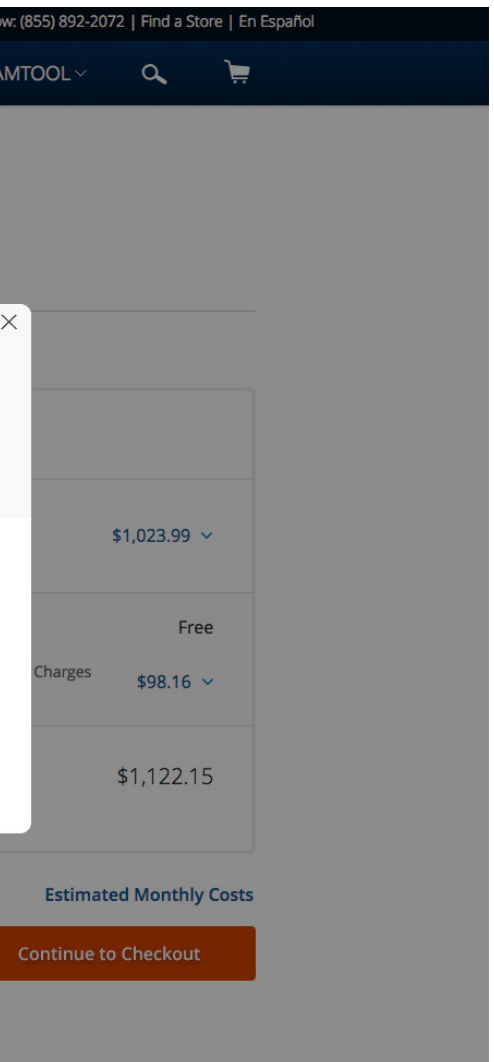

SECTION 2 LINE 1 COMPLETE & TEMPLATE LINE 2

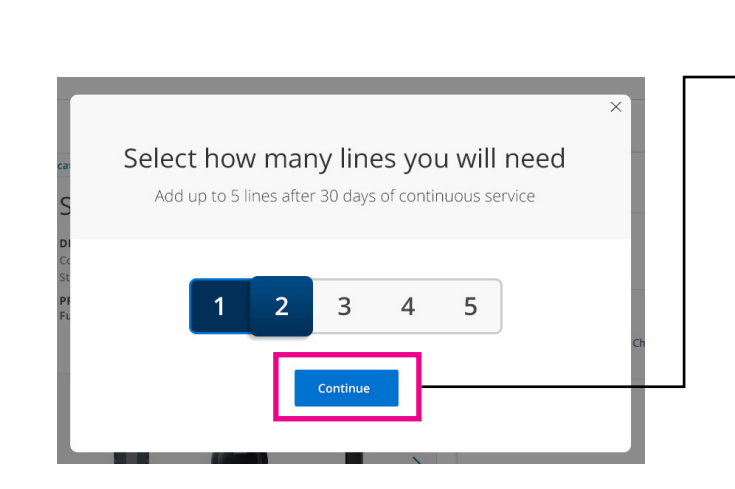

 $\rightarrow$  When a user selects to add another line, a blank template is created in the shopping cart . For each line added, a new template is created . In this example, the user selected to add a 2nd line .

#### \*Note:

For existing customer, up to 4 templates can be created if the user selects 5 lines . New customer can only add 1 template . Templates stack underneath each other in the shopping cart .

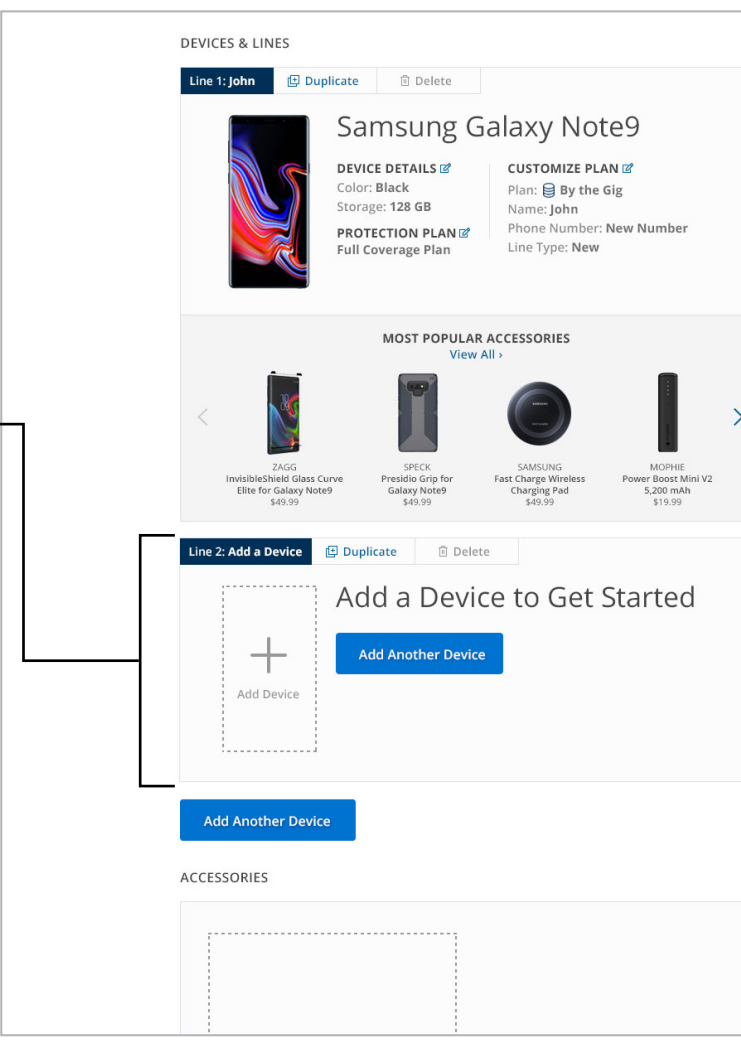

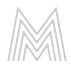

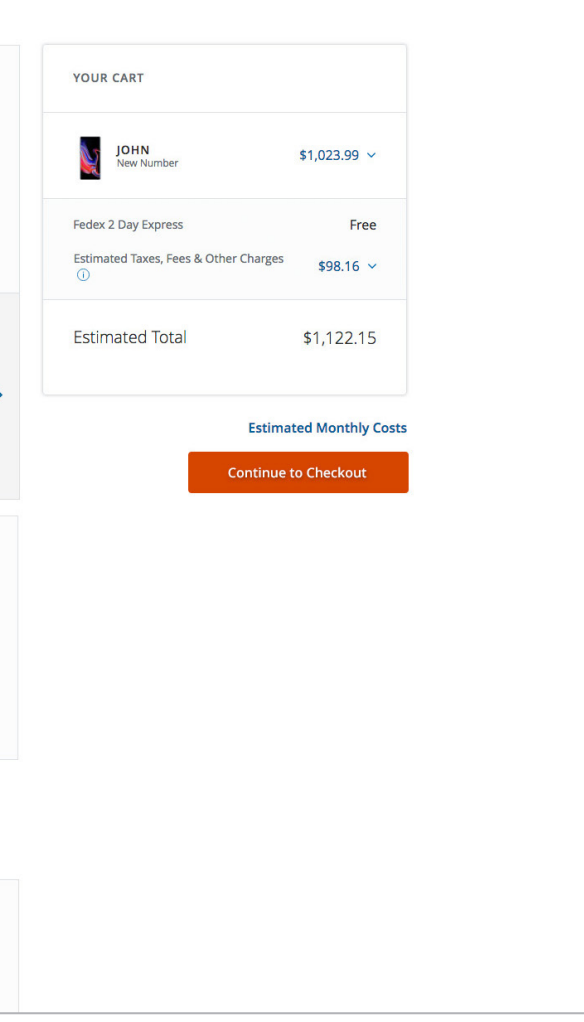

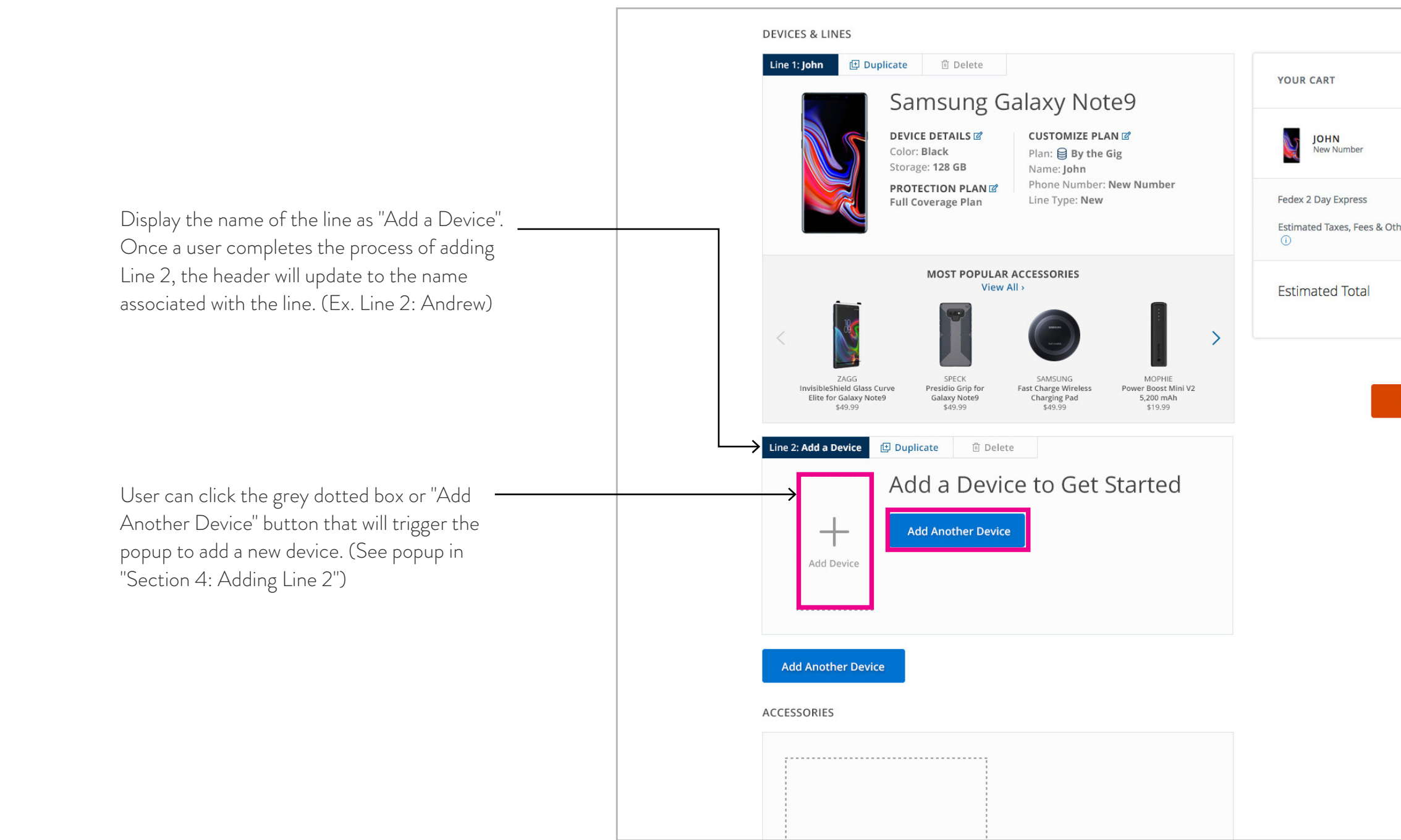

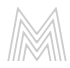

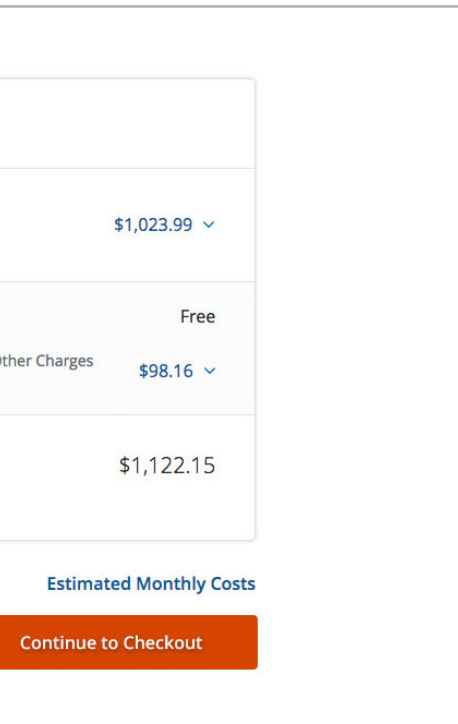

SECTION 3 LINE 1 ONLY

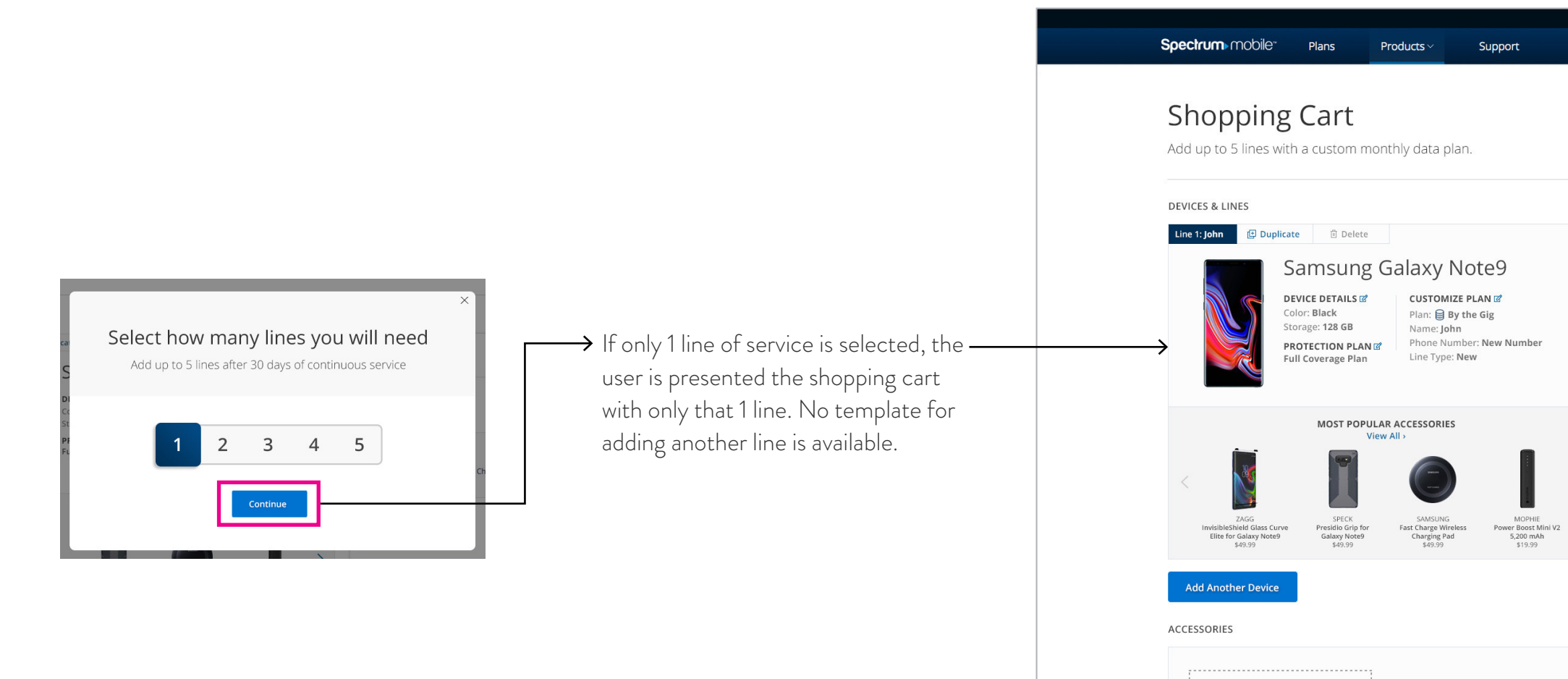

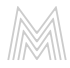

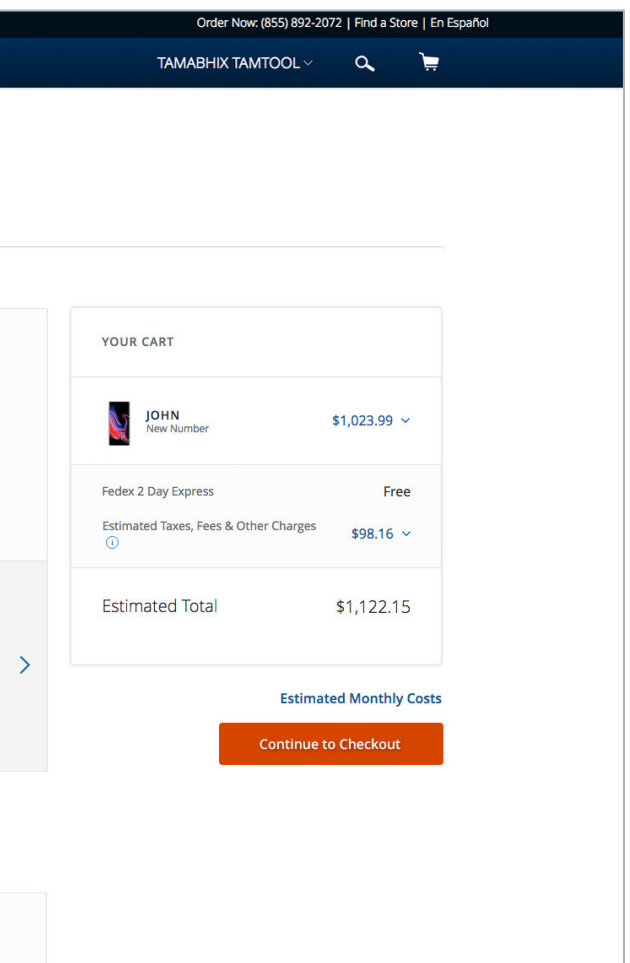

SECTION 4 ADDING LINE 2

 $\rightarrow$  Selecting one of the buttons opens a popup modal allowing the user to add a new line. Users can add a new line using the same process they did for Line 1 - first, by selecting their device.

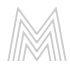

### STEP 1: SELECT DEVICE

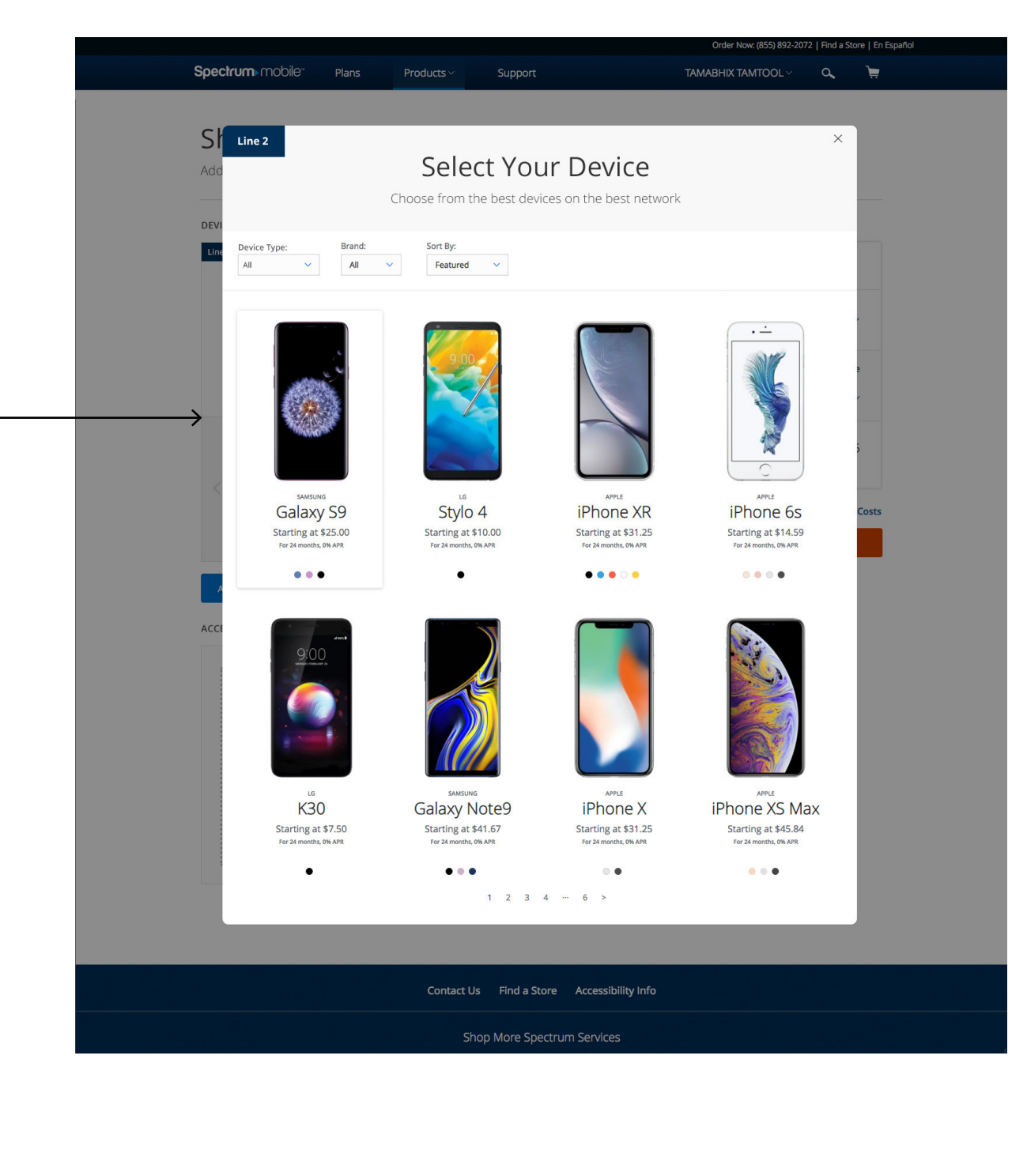

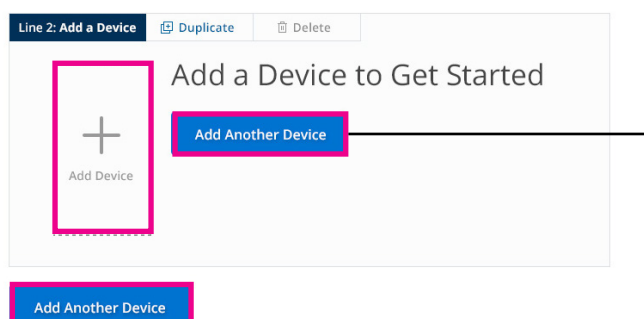

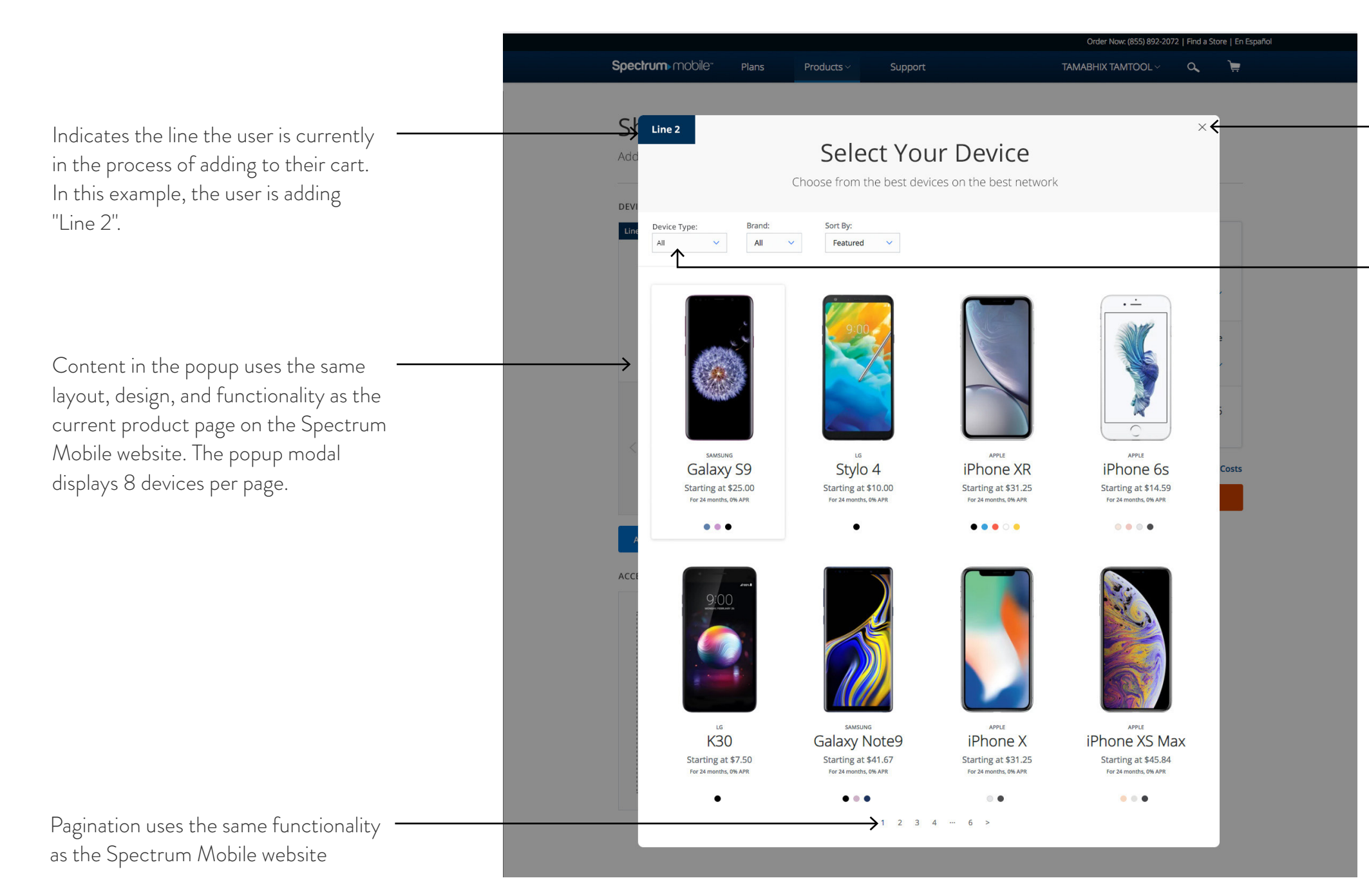

Exit the popup modal at any time by selecting the "x" button.

"Device Type" filter lets the user view phone or tablet devices.

## STEP 2: DEVICE DETAILS

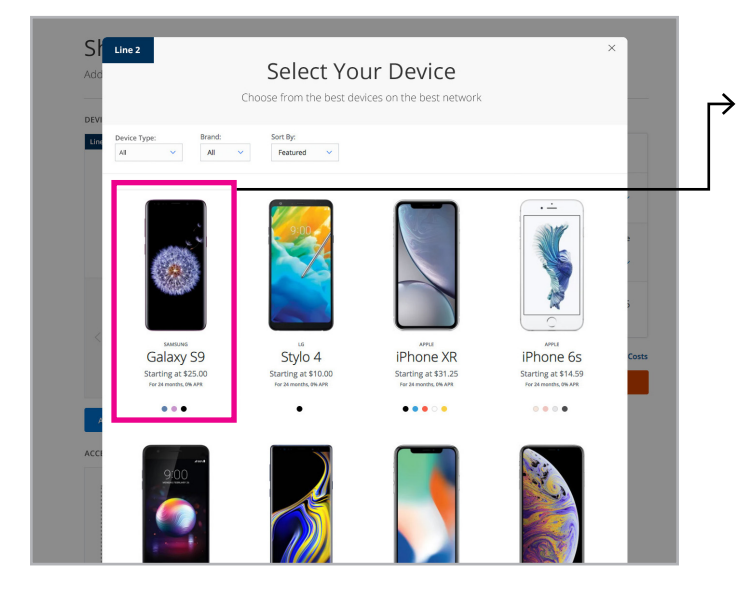

User selects a device using the same functionality as the Spectrum Mobile website. The user is then presented the "Device Details" popup modal.

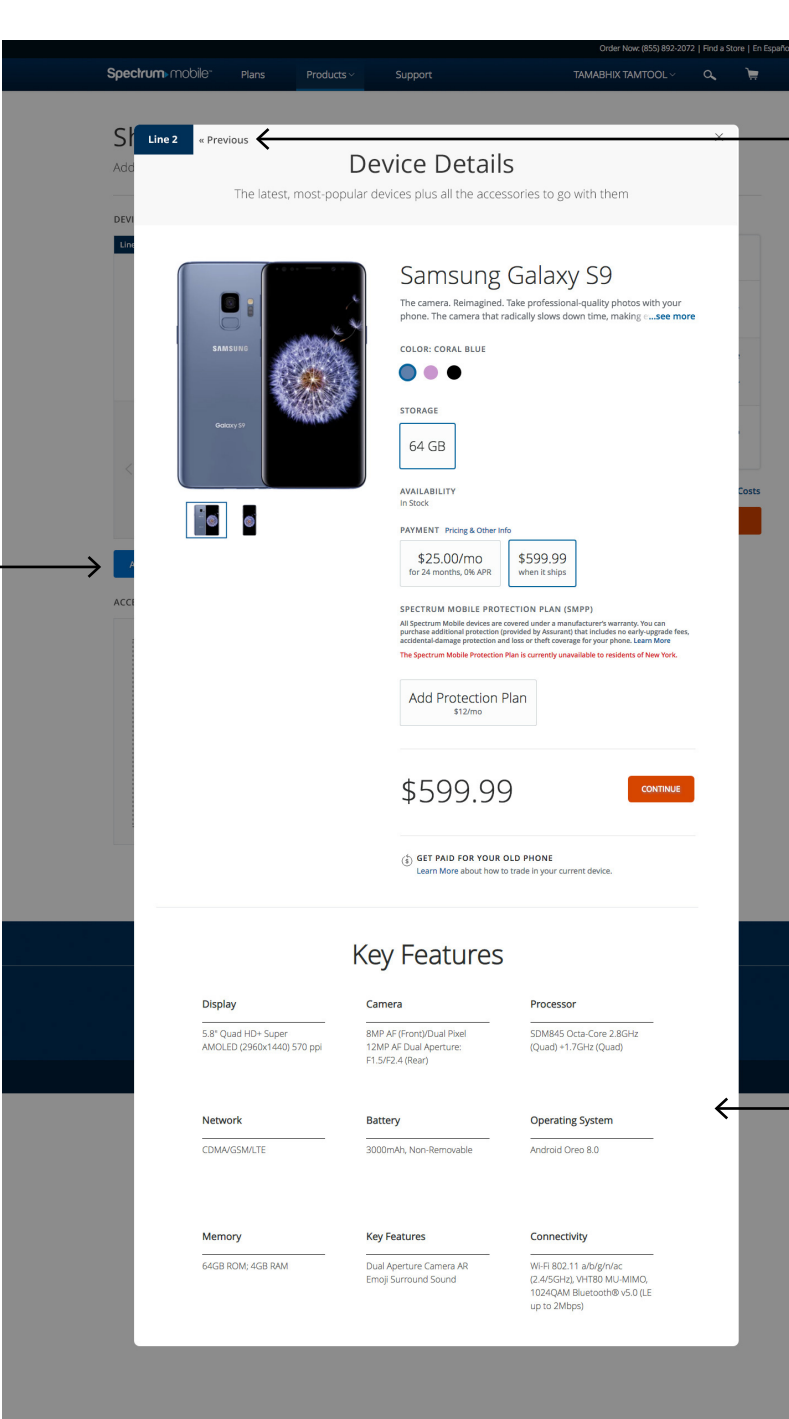

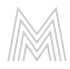

No river graphics or accessories will be displayed on the popup modals. (Only key features).

Users can navigate back to step 1 ("Select Your Device" Page) by selecting the previous button.

## STEP 3: DEVICE DETAILS

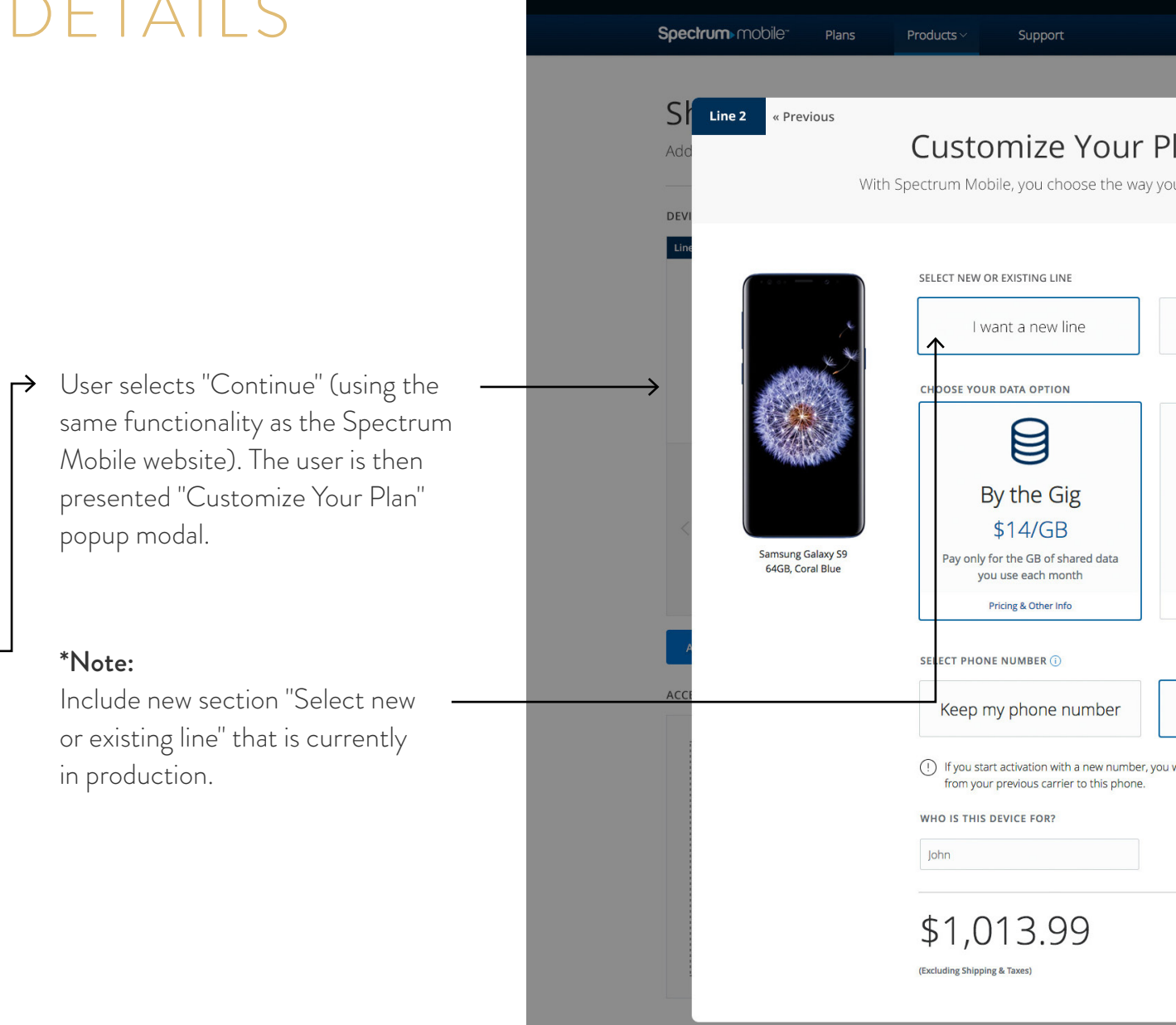

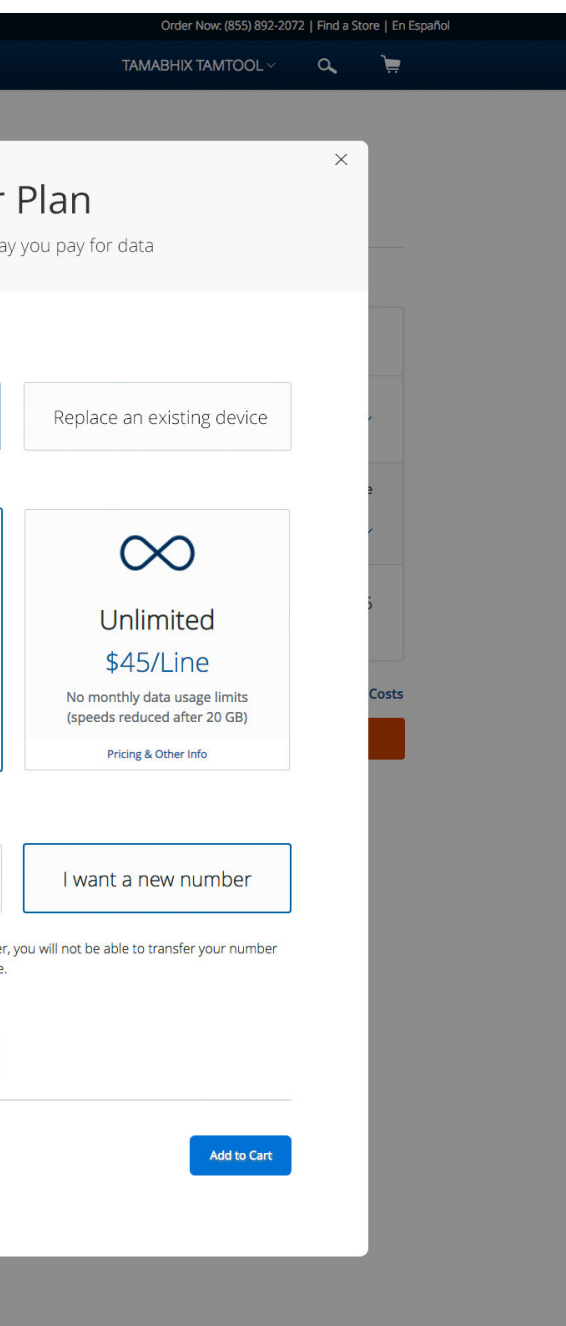

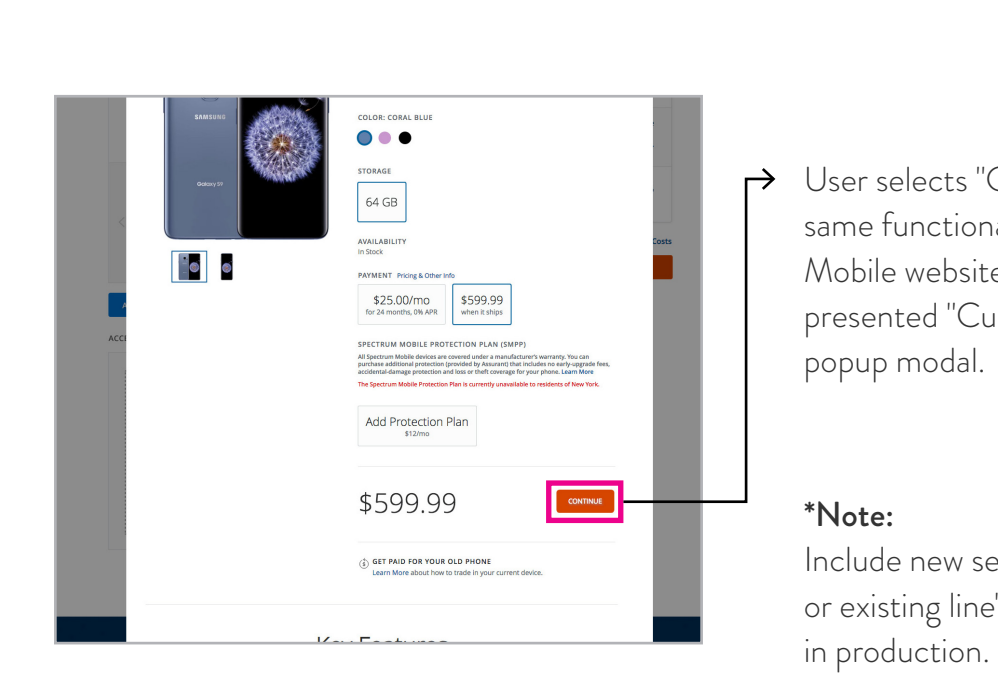

SECTION 5 ADDED LINE 2

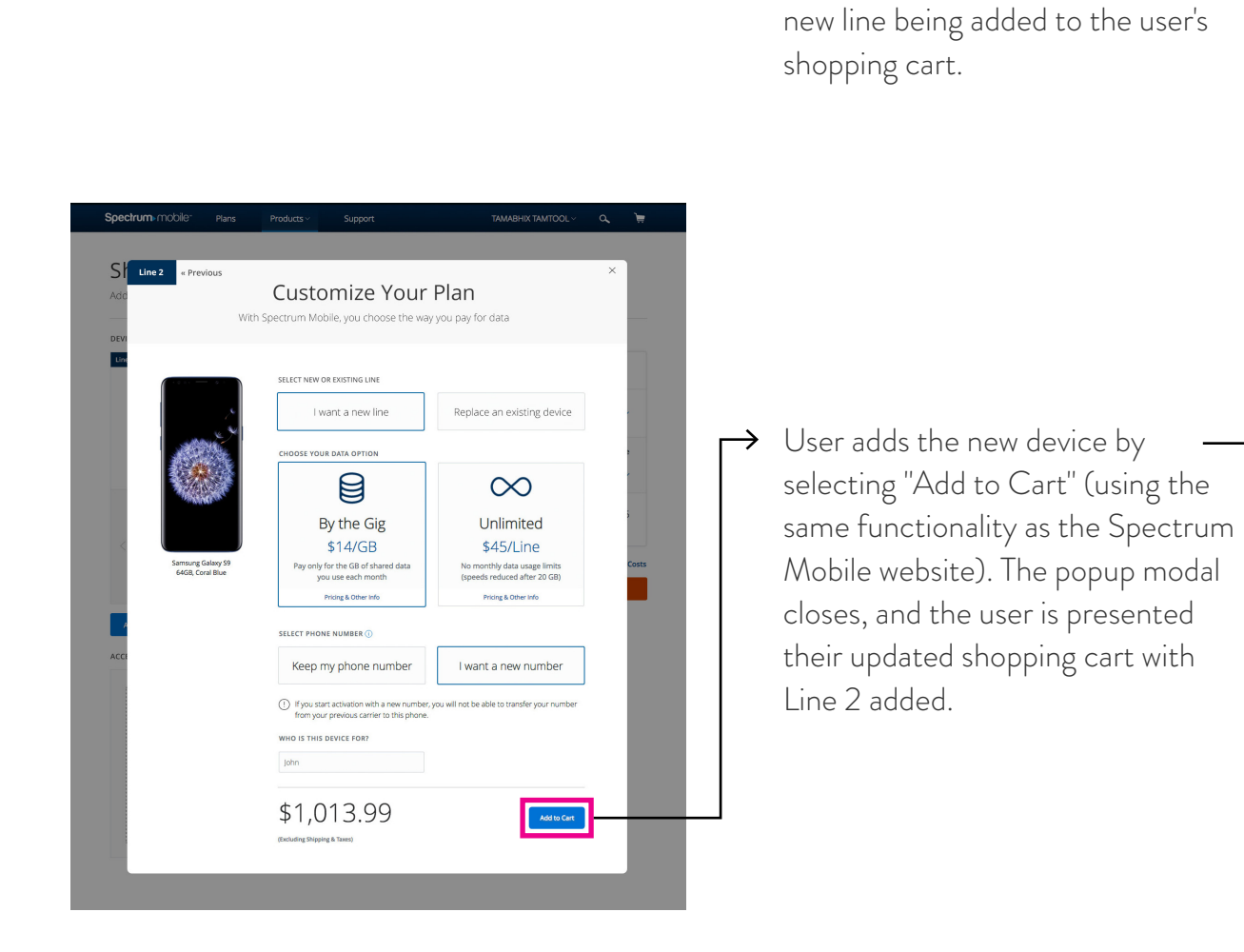

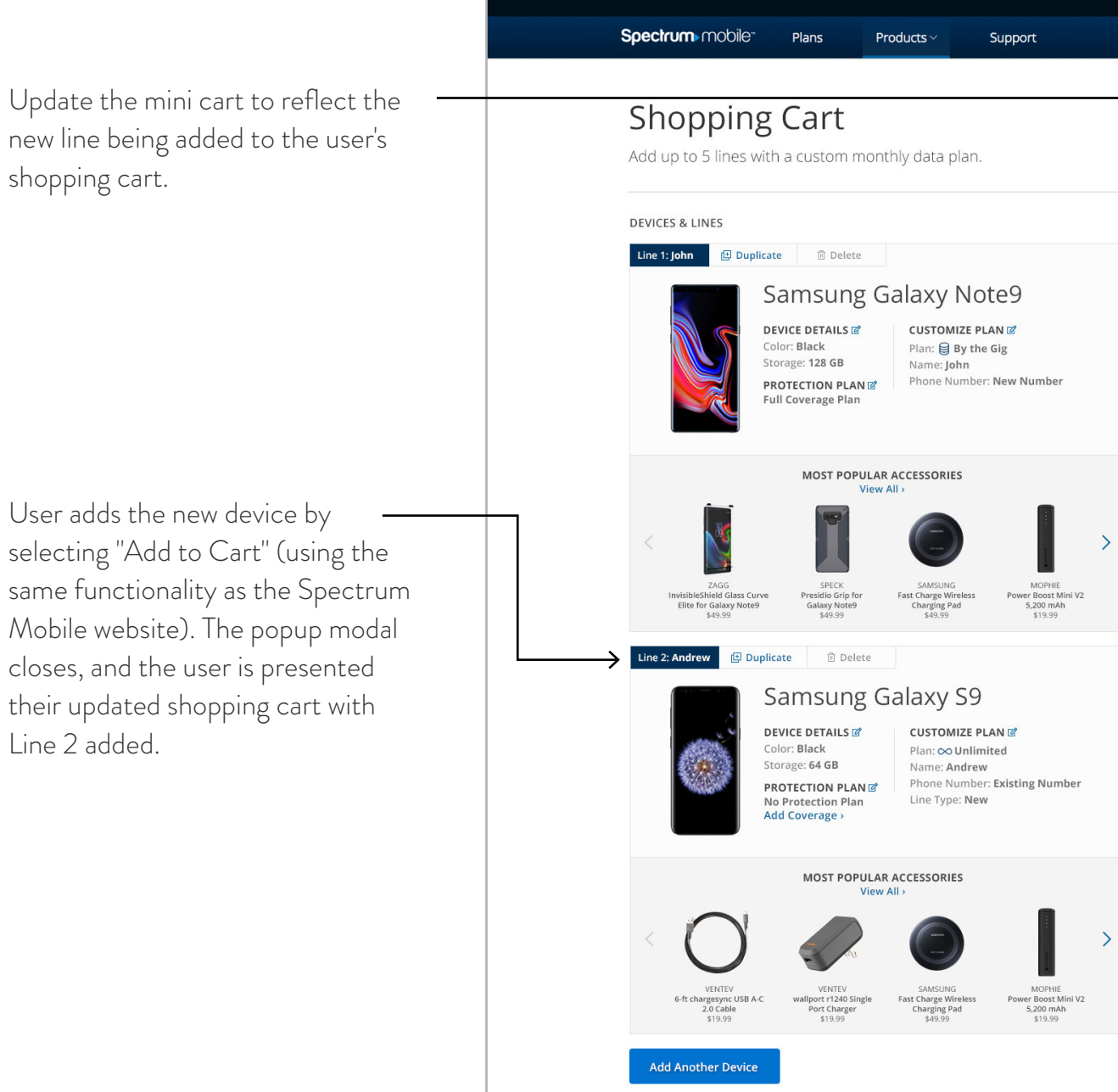

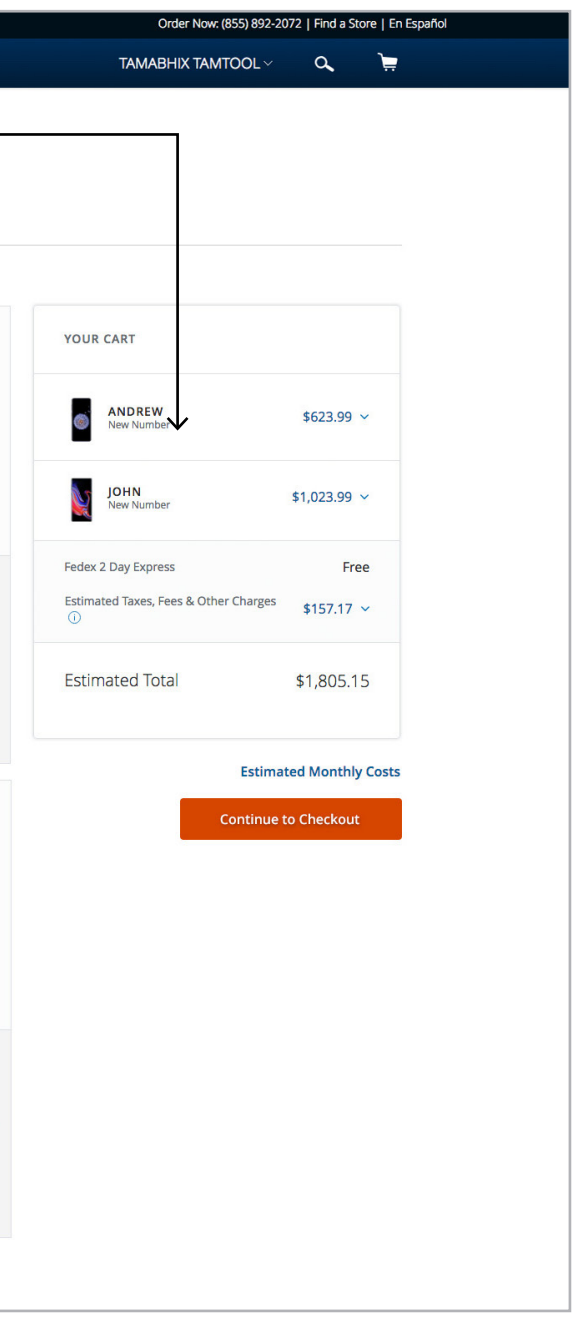

SECTION 6 ADDING POPULAR/COMPATIBLE ACCESSORY  $\rightarrow$  Selecting "View All" opens a popup modal allowing the user to view all popular/compatible accessories. (The popup modal uses the same functionality as the Spectrum Mobile website).

#### \*Note:

Display 9 accessories at a time on the popup modal.

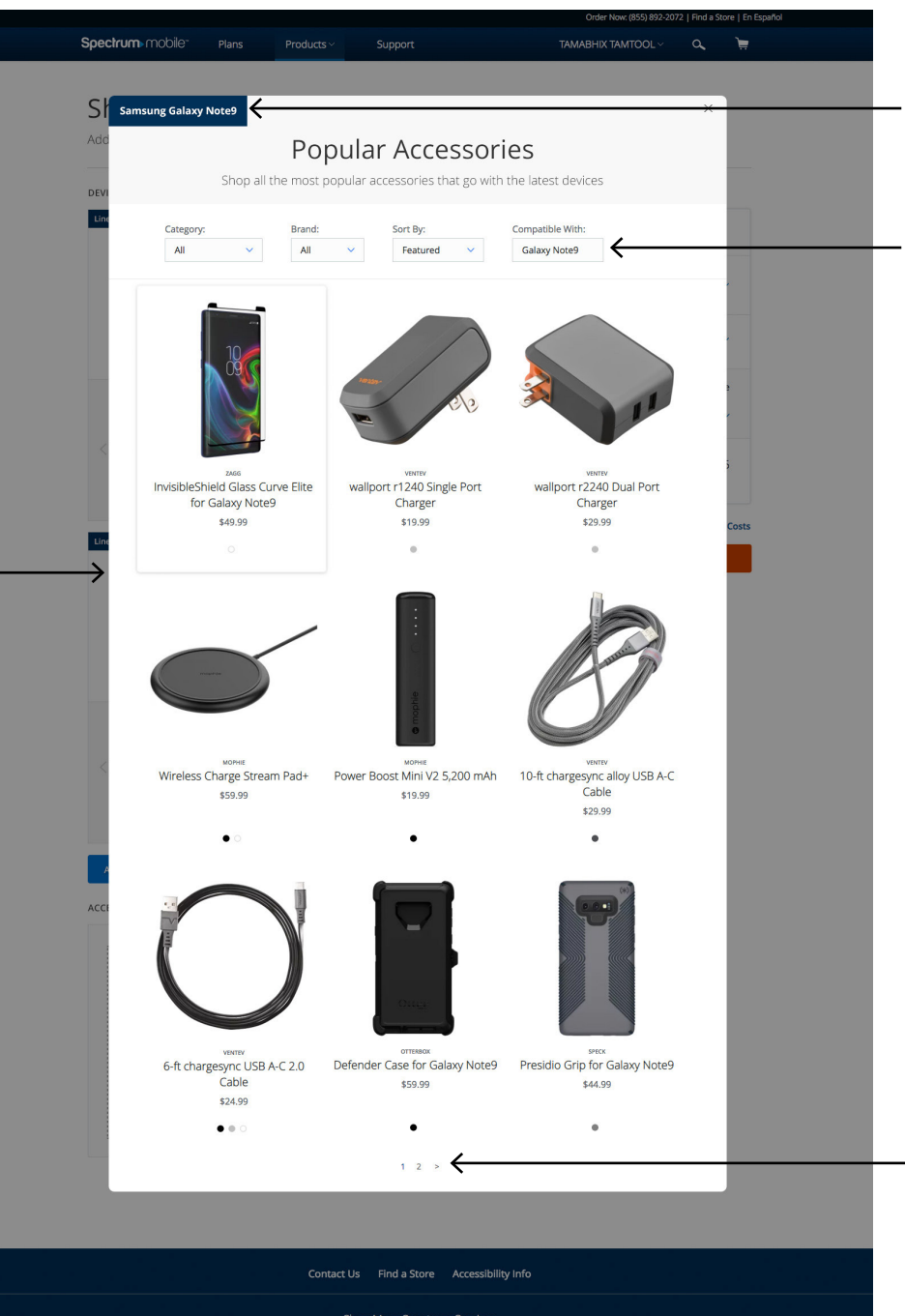

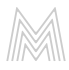

## STEP 1: SELECT ACCESSORY

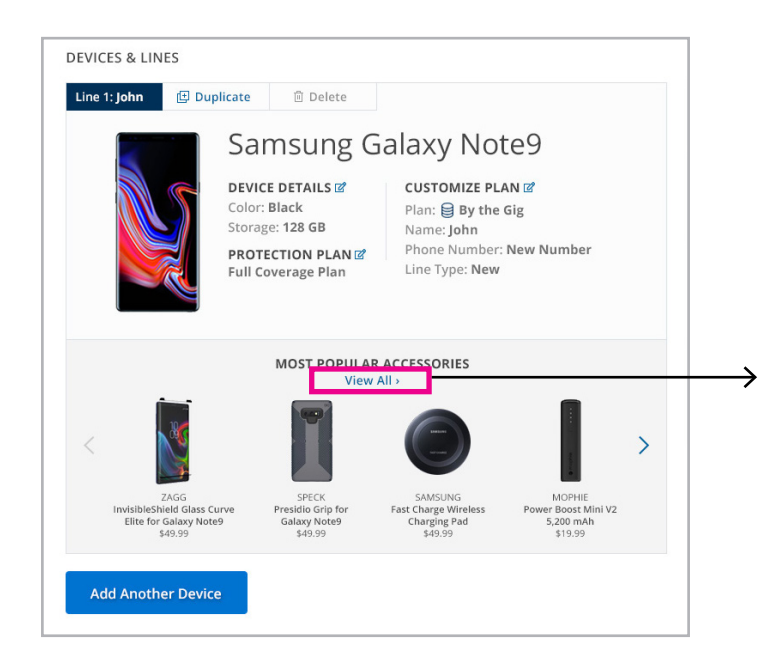

"Compatible With" should be preselected to correspond to the device the user is selecting accessories for.

Display the name of the device the user is selecting accessories for.

Use the same pagination as the Spectrum Mobile website.

 $\rightarrow$  User selects the accessory using the same functionality as the Spectrum Mobile website. The user is then presented "Accessory Details" popup modal.

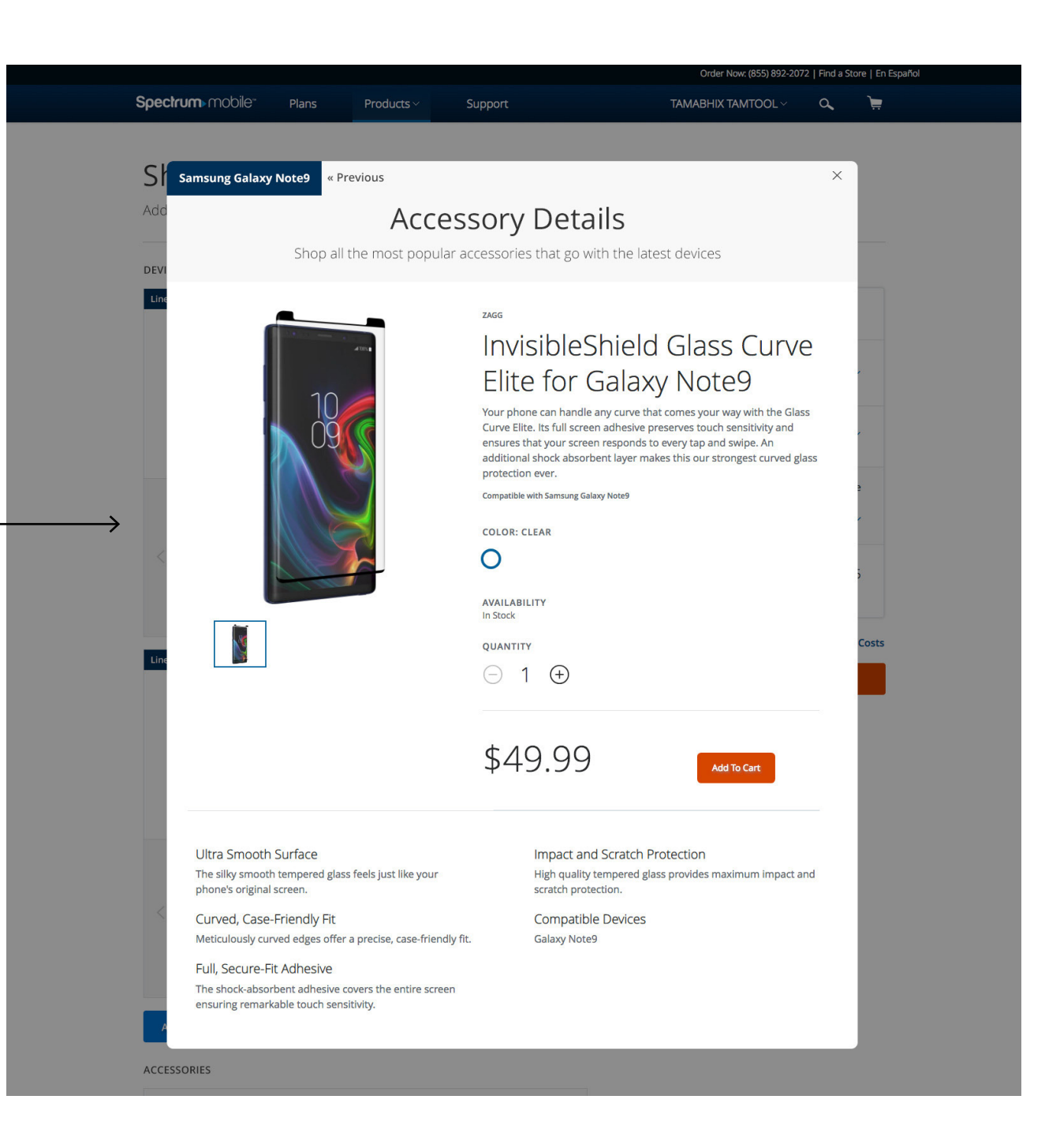

## STEP 2: ACCESSORY DETAILS

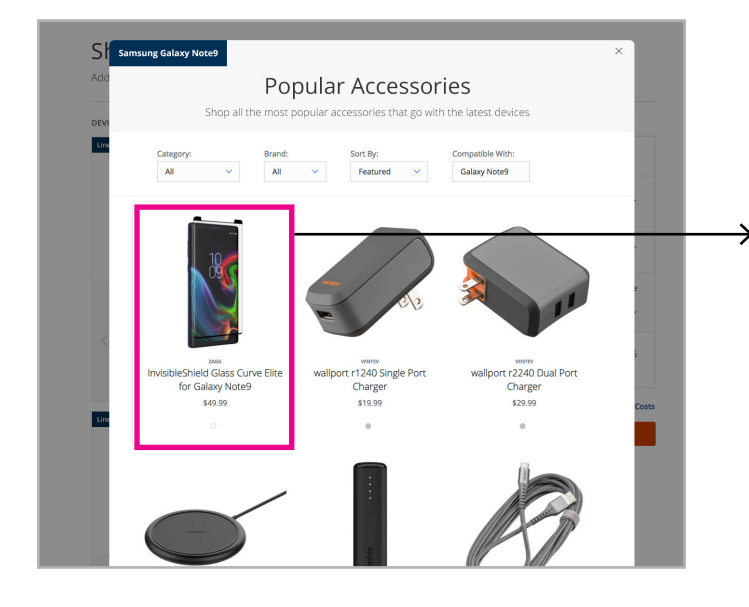

SECTION 7 ADDED POPULAR/COMPATIBLE ACCESSORY

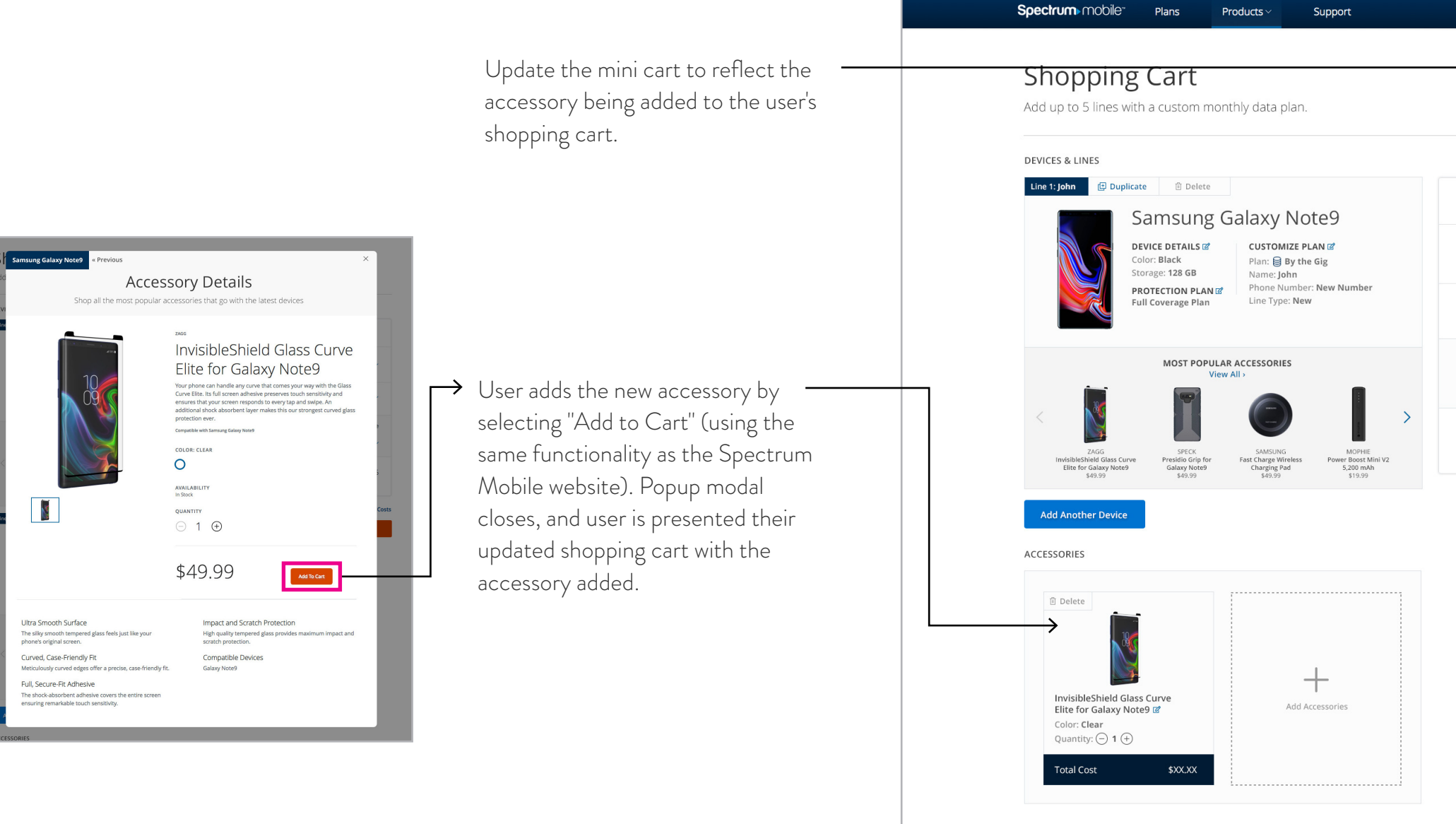

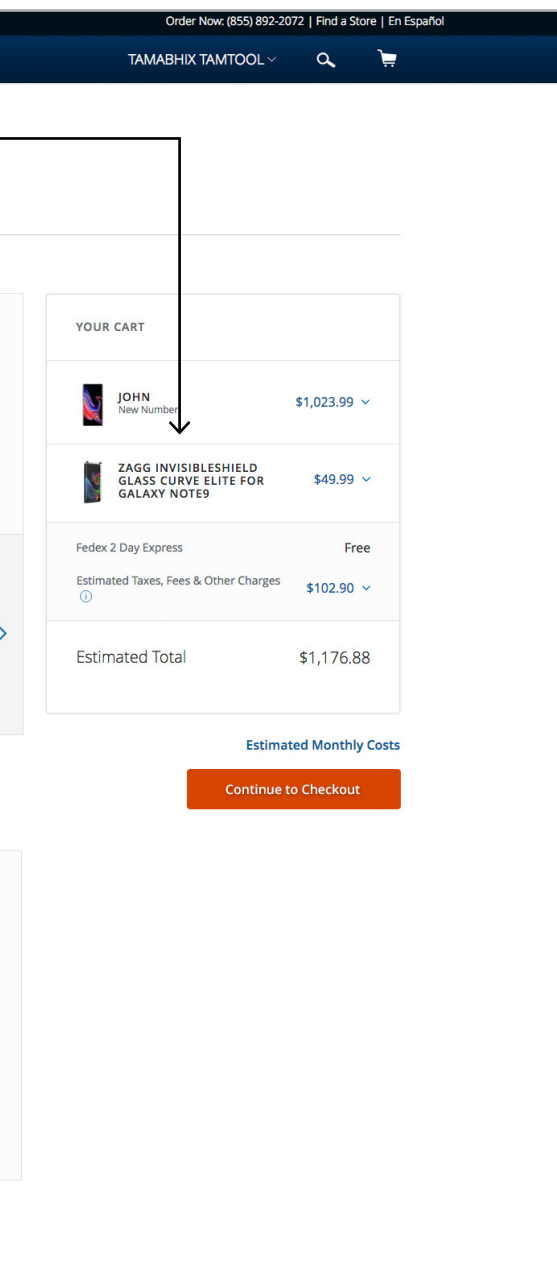

SECTION 8 ADDING UNIVERSAL ACCESSORY

#### \*Same process as "Adding Popular/ Compatible Accessory":

Selecting "View All" opens a popup modal allowing the user to view all universal accessories. (The popup modal uses the same functionality as the Spectrum Mobile website).

#### \*Note:

Display 9 accessories at a time on the popup modal.

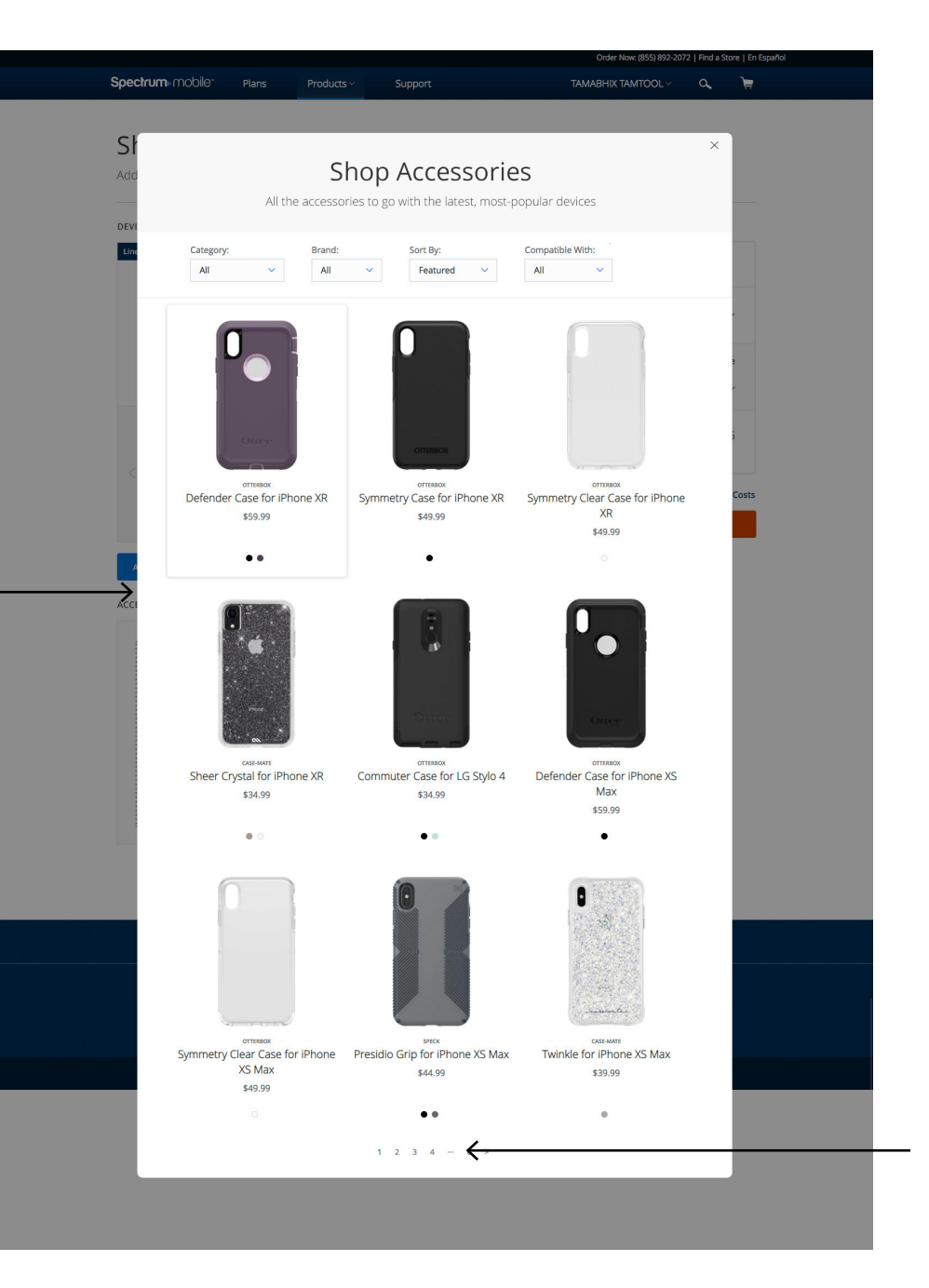

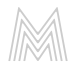

## STEP 1: SELECT ACCESSORY

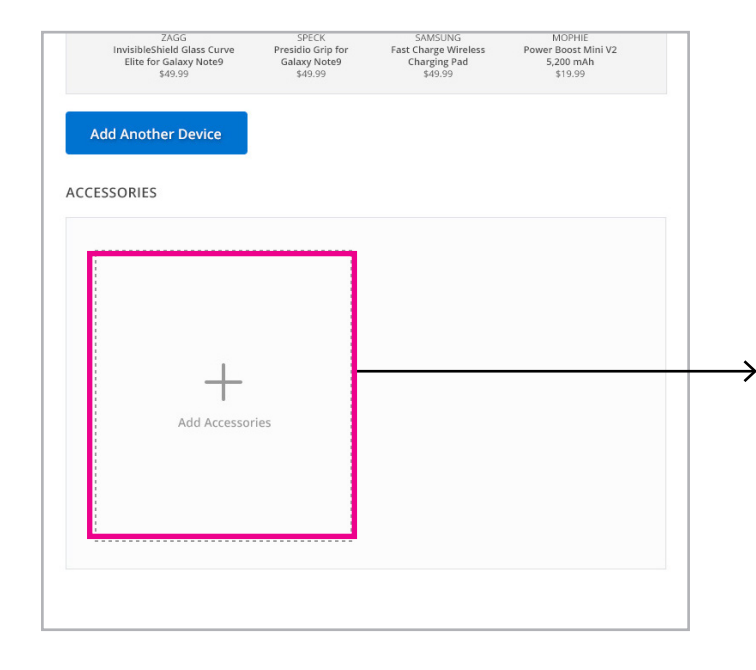

Use the same pagination as the Spectrum Mobile website.

#### \*Same process as "Adding Popular/ Compatible Accessory":

User selects the accessory using the same functionality as the Spectrum Mobile website. The user is then presented the "Accessory Details" popup modal.

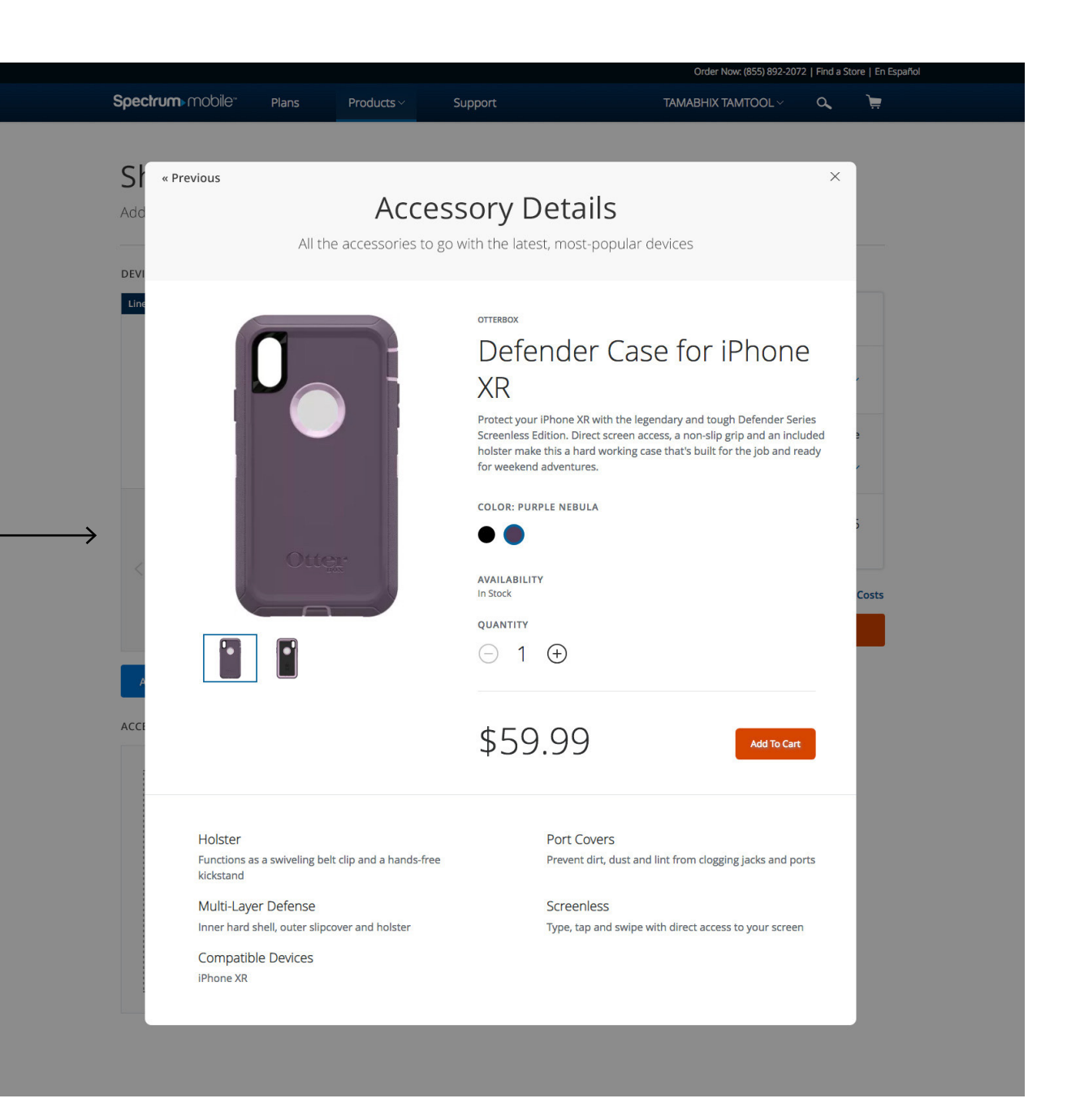

## STEP 2: ACCESSORY DETAILS

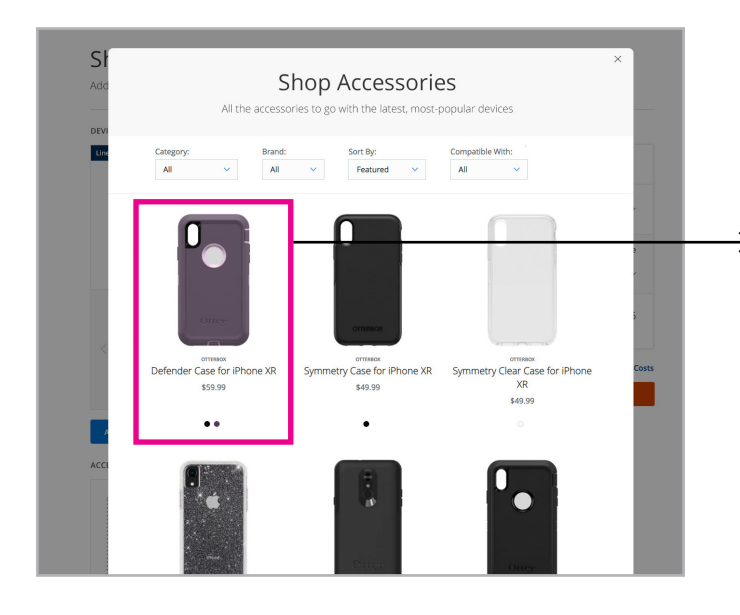

SECTION 9 ADDED UNIVERSAL ACCESSORY

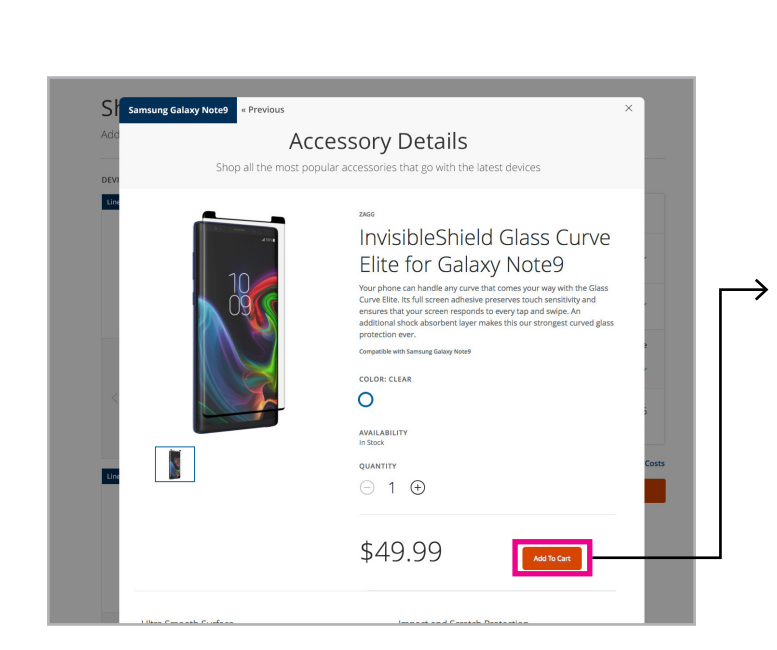

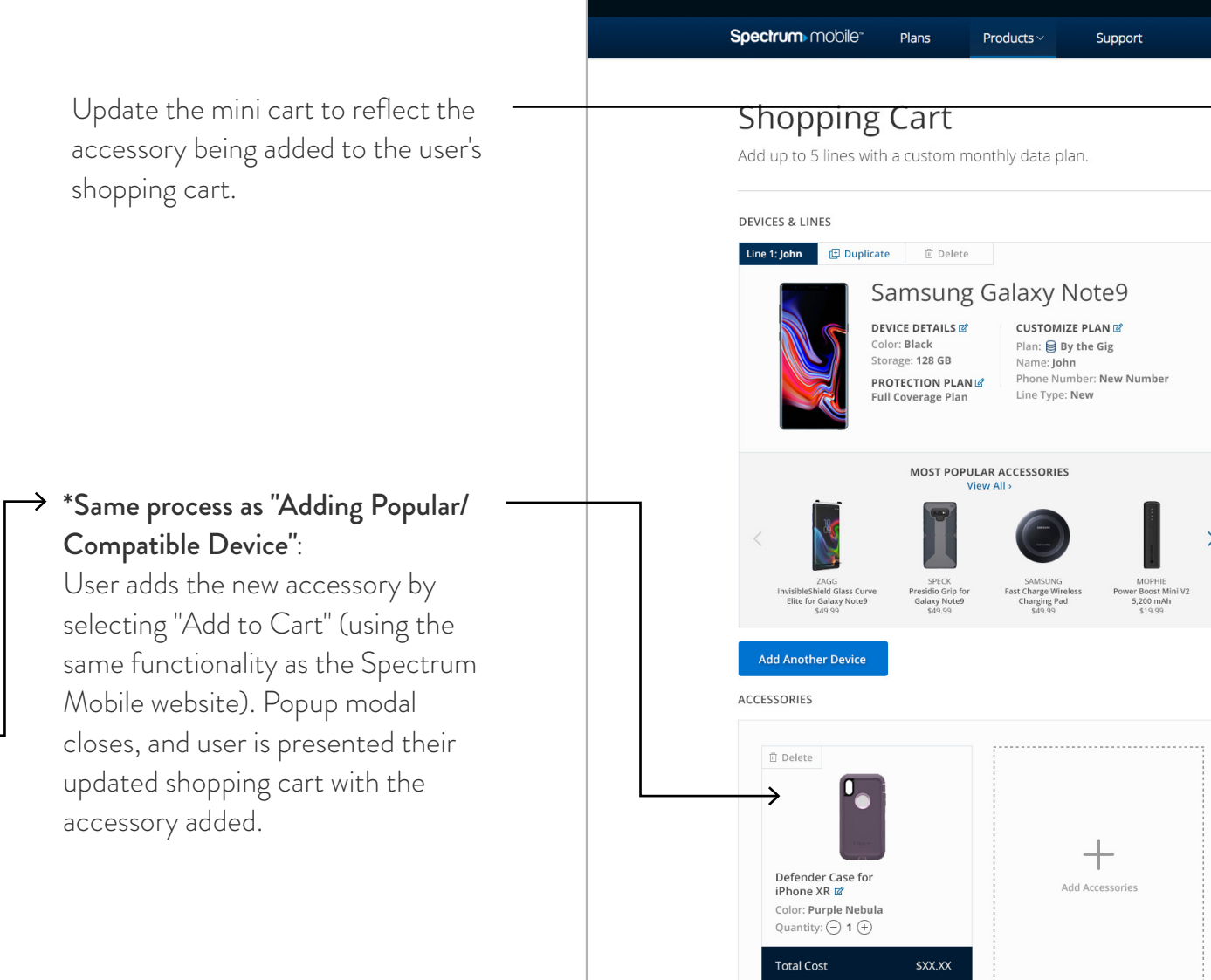

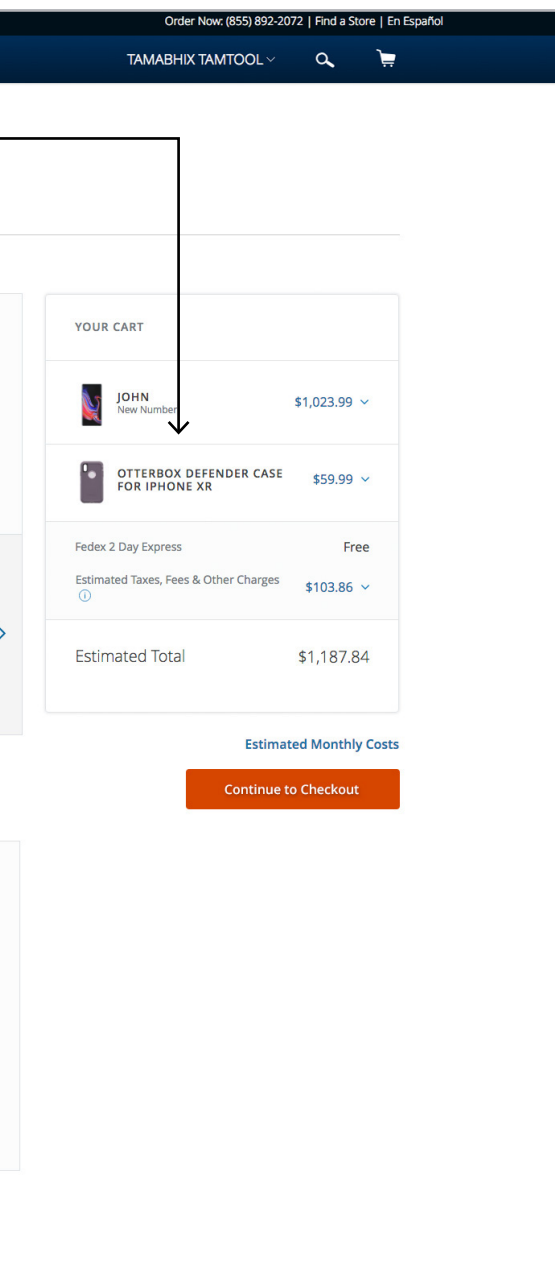

SECTION 10 ADDING DUPLICATE LINE

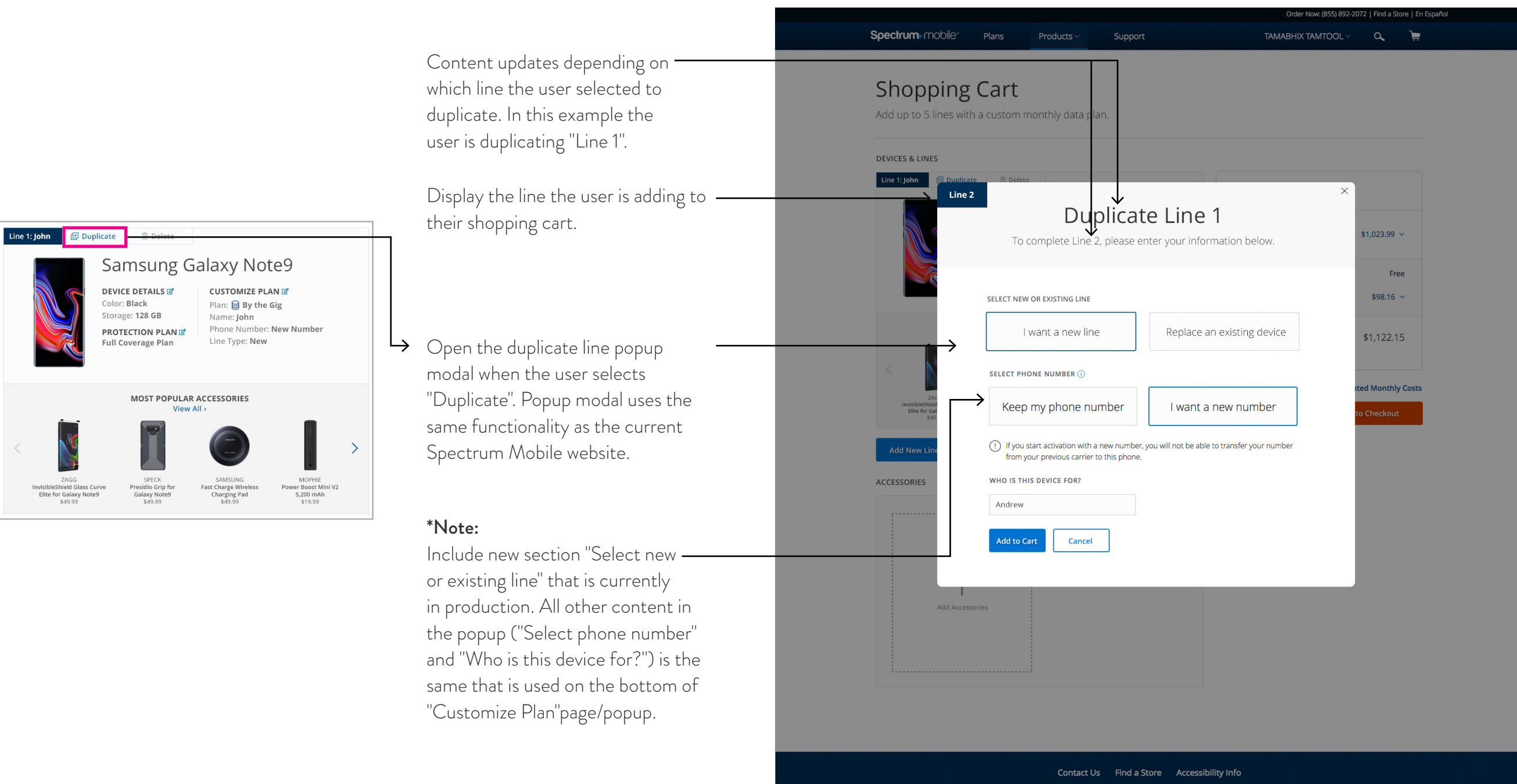

SECTION 11 ADDED DUPLICATE LINE

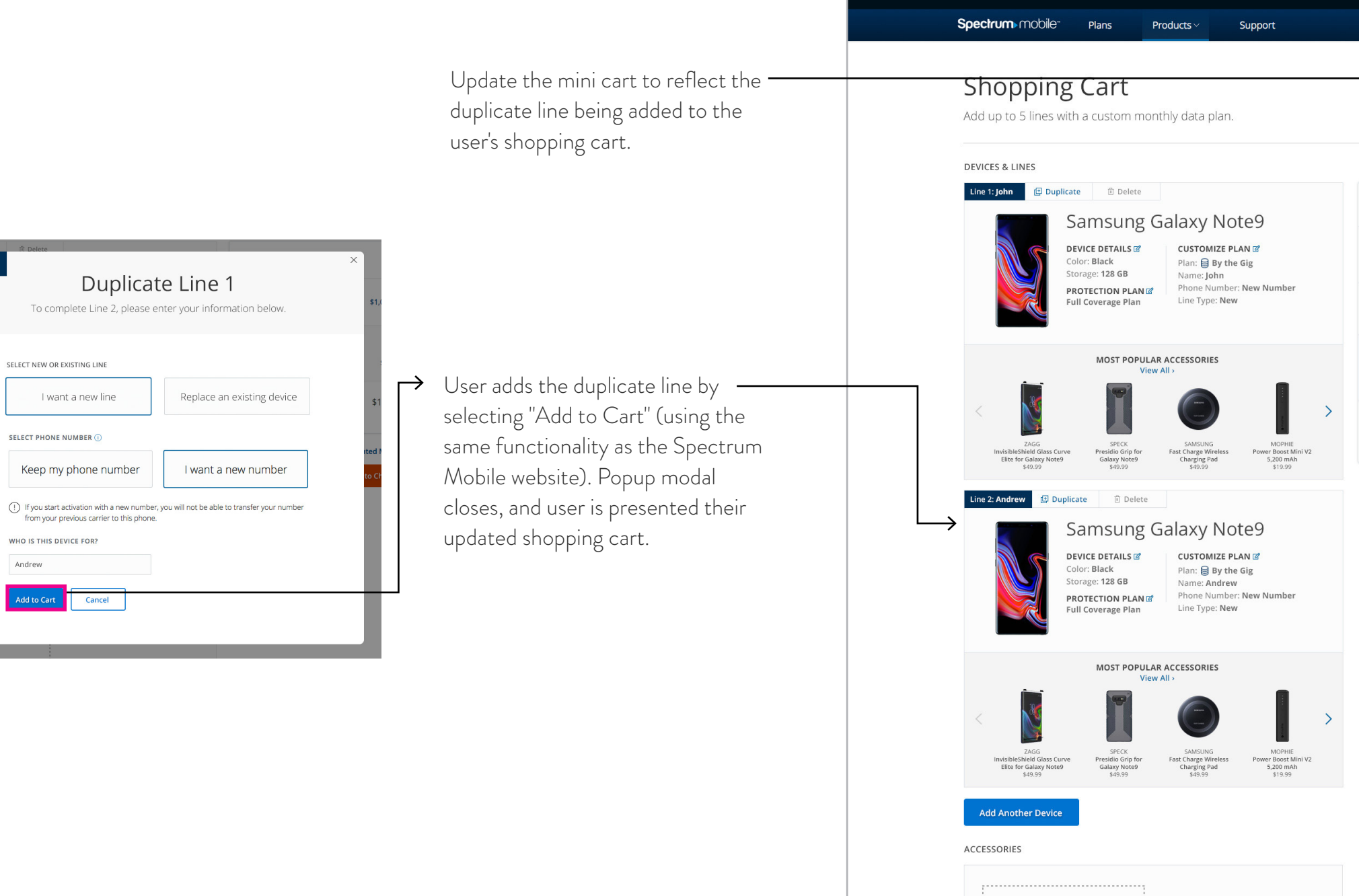

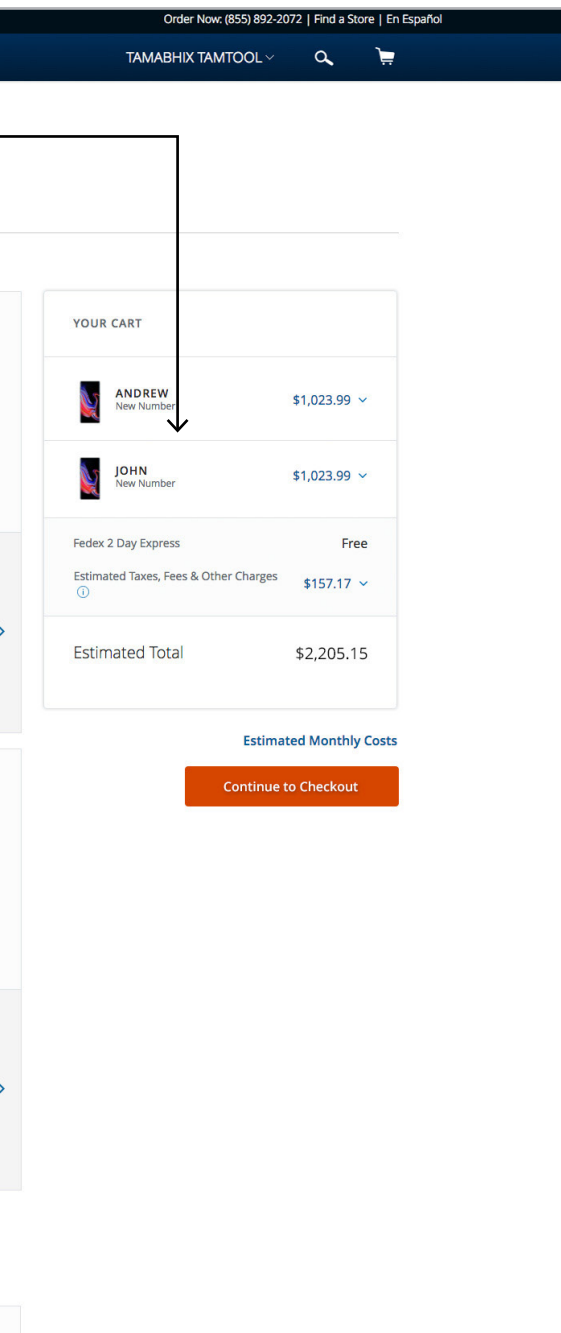

SECTION 12 ADDING TABLET DEVICE

#### \*Same process as "Adding Line 2" Selecting one of the buttons opens a popup modal allowing the user to add a new line. Users can add a new line using the same process they did for Line 1 - first, by selecting their device.

Users can filter by "Device Type" to view tablet devices.

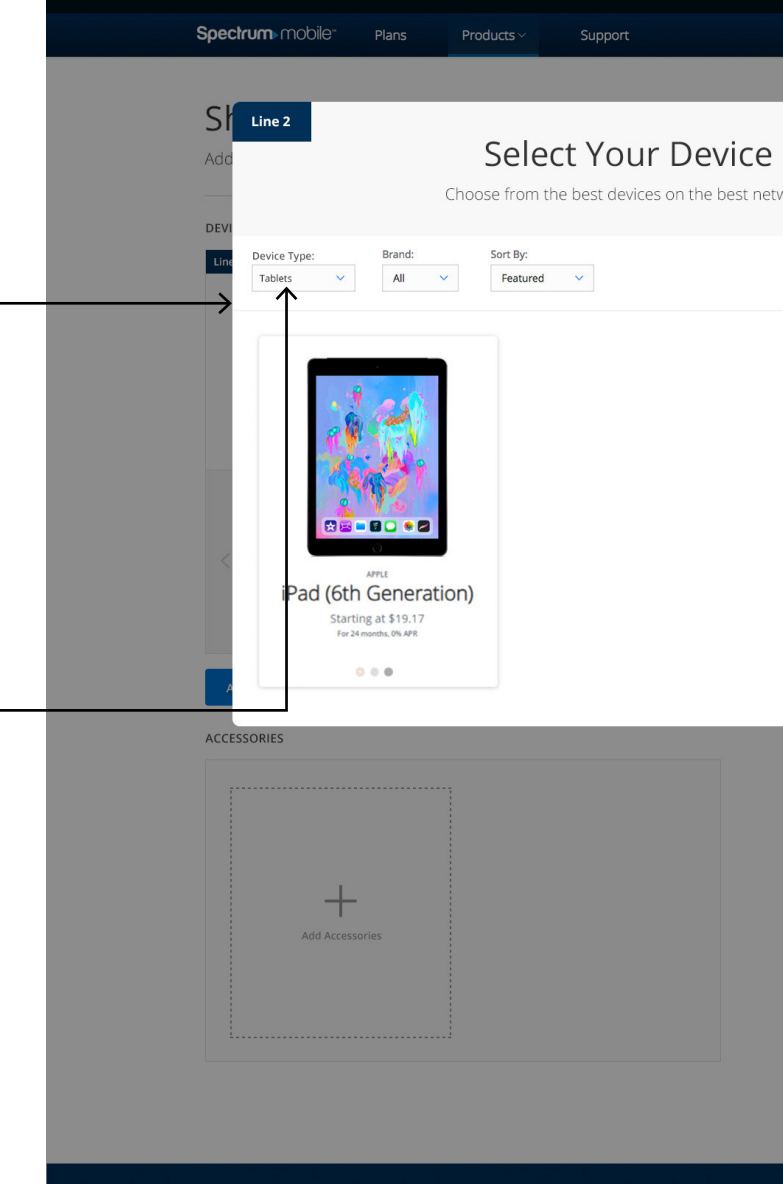

Contact Us Find a Store Accessibility

Shop More Spectrum Services

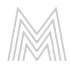

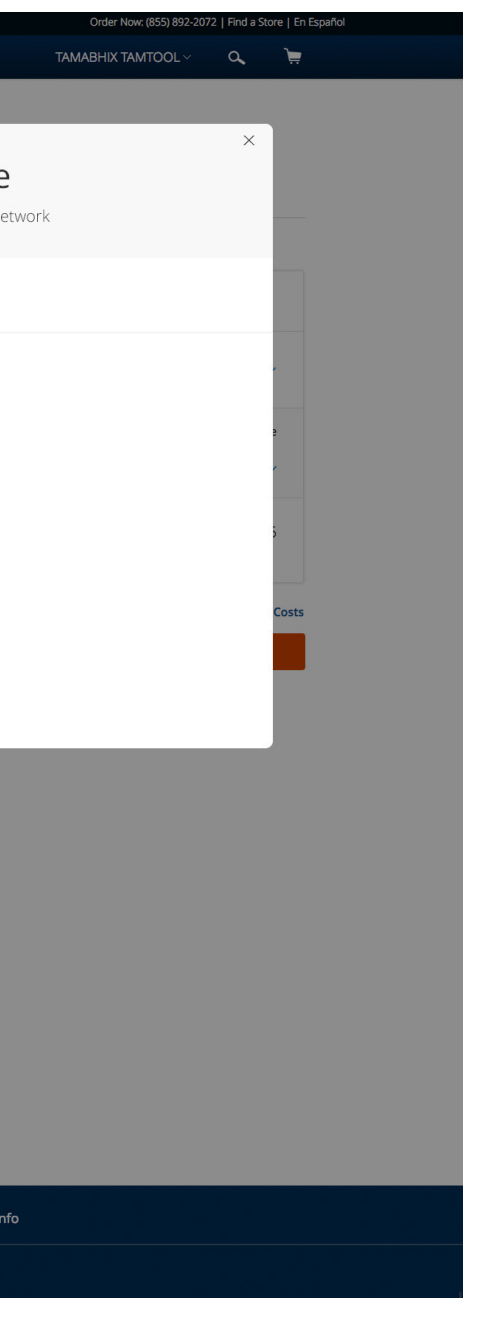

## STEP 1: SELECT DEVICE

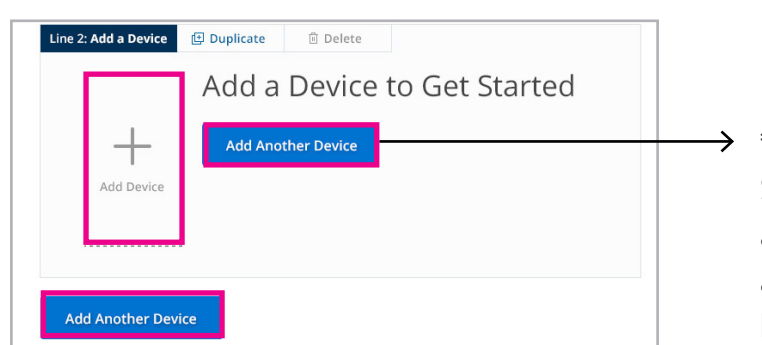

## STEP 2: DEVICE DETAILS

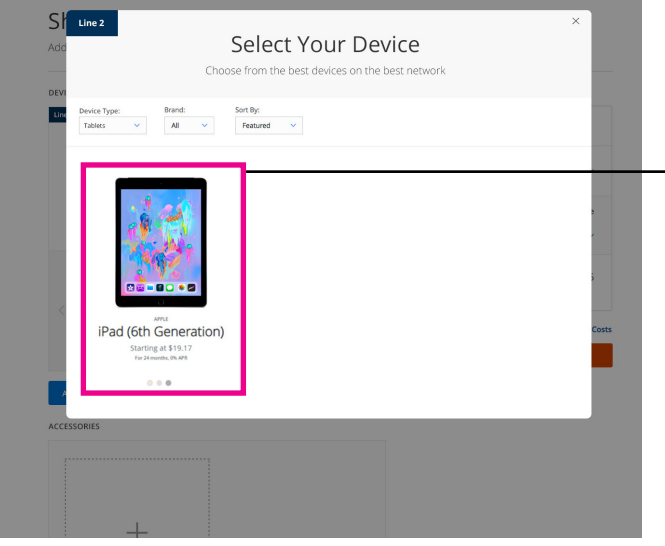

#### \*Same process as "Adding Line 2"  $\rightarrow$ User selects a device using the same

functionality as the Spectrum Mobile website. The user is then presented the "Device Details" popup modal.

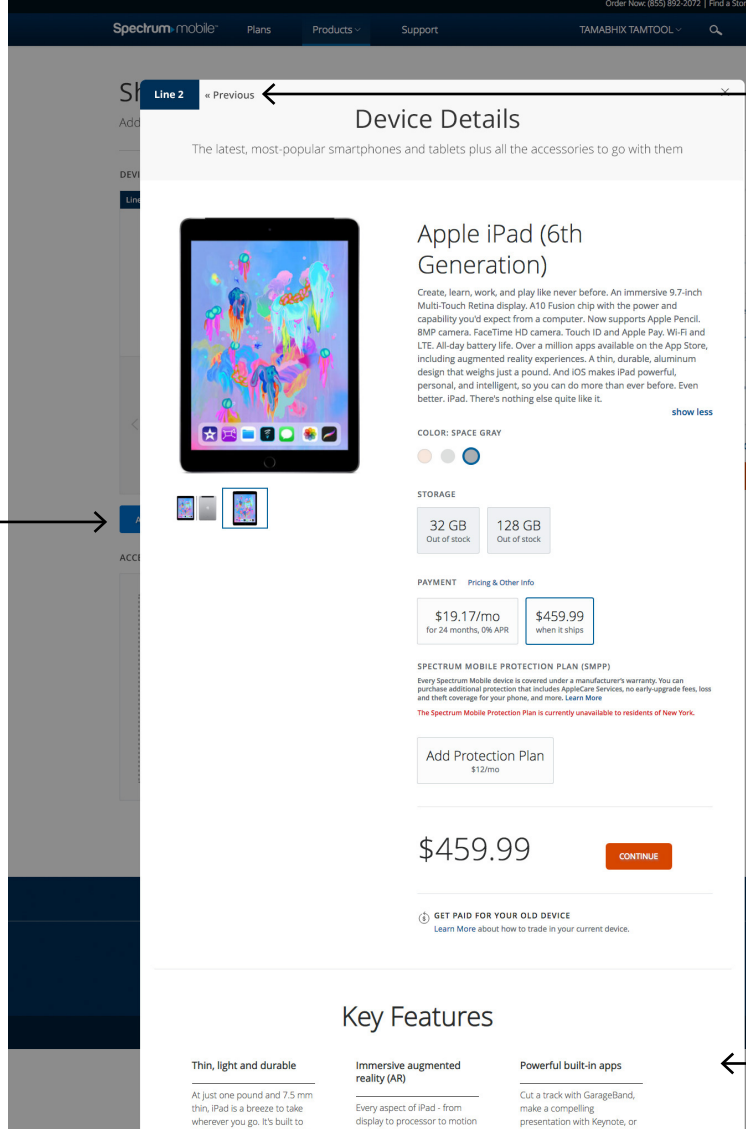

make a compelling<br>presentation with Keynote, or shoot and edit a short film with iMovie.

#### Wi-Fi + LTE: go online anywhere

Powerful enough to use<br>multiple apps at once: Do With Wi-Fi and LTE, you're always free to catch up on research on the web while favorite shows, send an ema<br>on the fly, or post vacation making a FaceTime call to a colleague at the same time. photos during your trip.

be durable, so you can take it anywhere.

Keep stuff safe and

organized

#### Two great cameras

iCloud keeps things like photos, files and notes safe and conveniently available on<br>all your iOS devices.

#### A10 Fusion chip Engineered for performance. Incredibly fast when you want<br>to edit a 4K video, play games or experience the latest<br>augmented reality apps.

Built-in front and back cameras allow you to shoot gorgeous photos and videos, scan documents, make<br>FaceTime calls and more...

10 hours of battery life

With all-day battery life, iPad

gives you more time to surf,

write, draw, work, shop and

whatever else you need to do

between charges.

display to processor to motion<br>sensors - is designed to make AR apps more magical than<br>before. Multitask easily

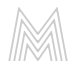

No river graphics or accessories will be displayed on the popup modals. (Only key features).

Users can navigate back to step 1 ("Select Your Device" Page) by selecting the previous button.

### STEP 3: CUSTOMIZE PLAN

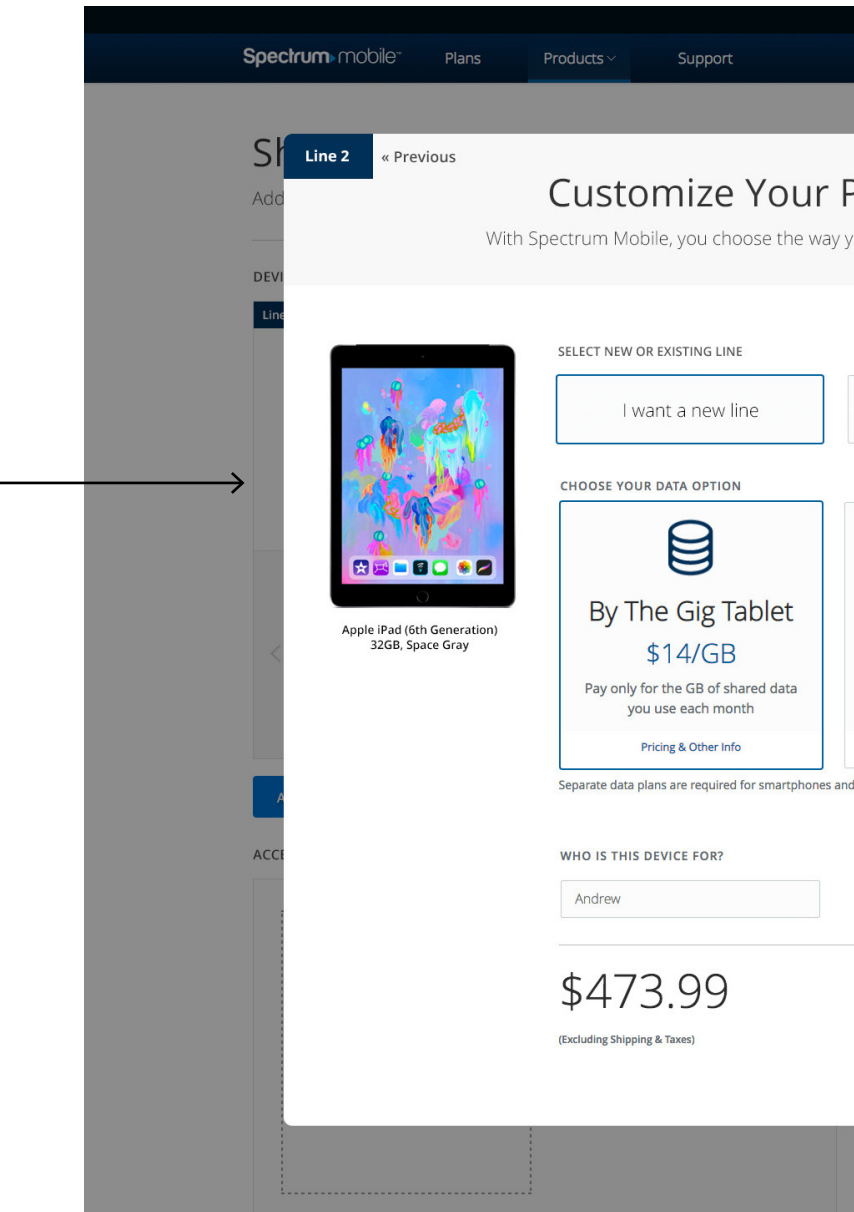

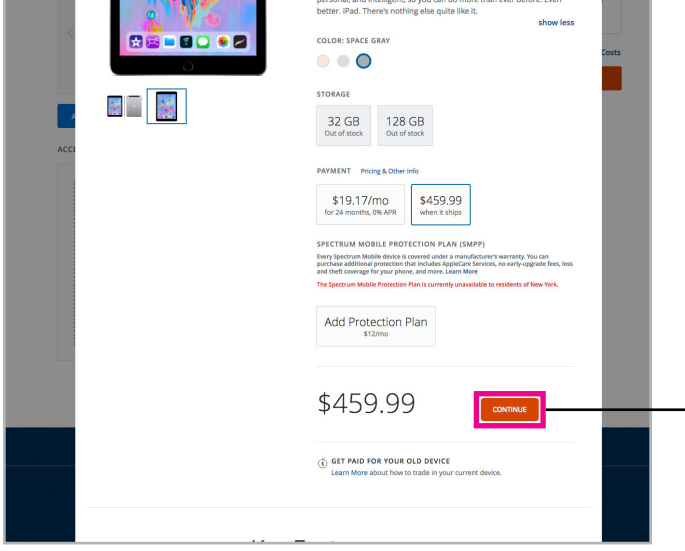

#### $\rightarrow$  \*Same process as "Adding Line 2" -

User selects "Continue" (using the same functionality as the Spectrum Mobile website). The user is then presented "Customize Your Plan" popup modal.

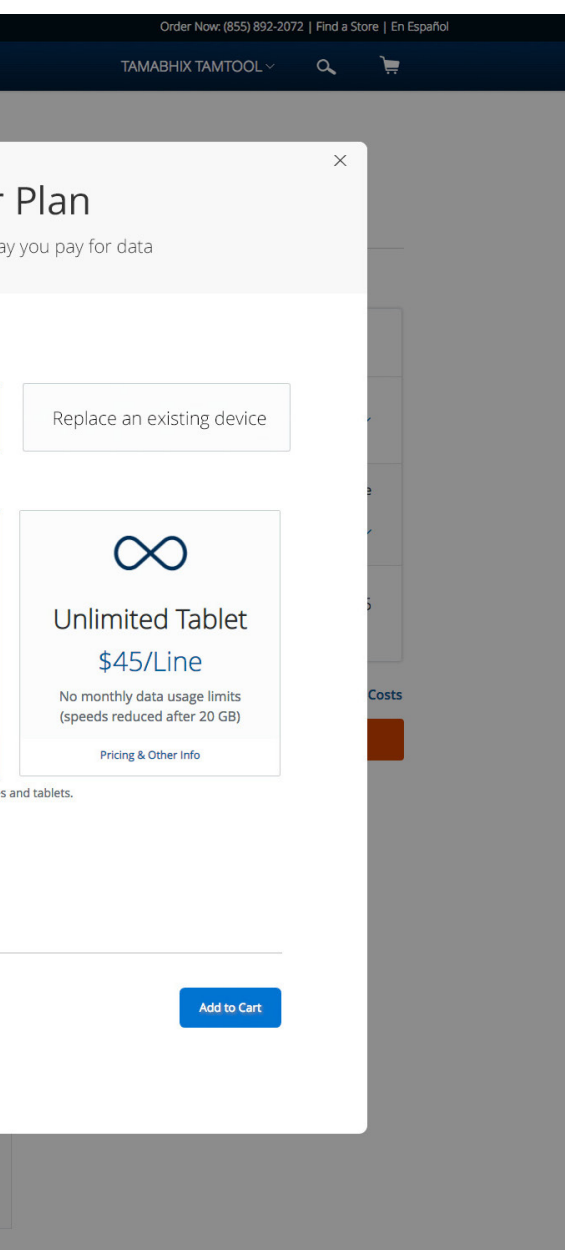

SECTION 13 ADDED TABLET DEVICE

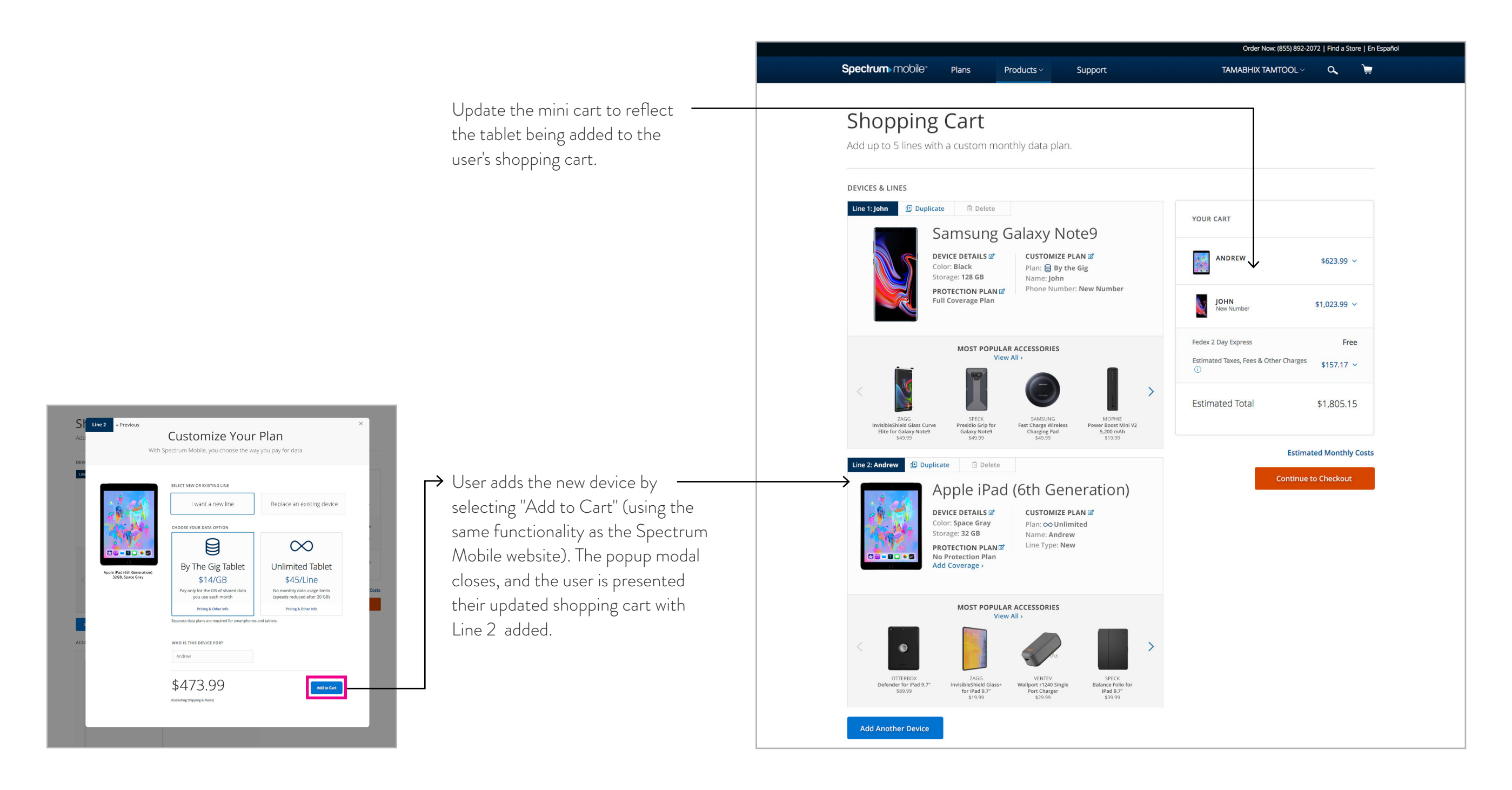

SECTION 14 MINI CART

version of the mini cart, remove the "Continue Shopping" currently in use on the Spectrum Mobile website.

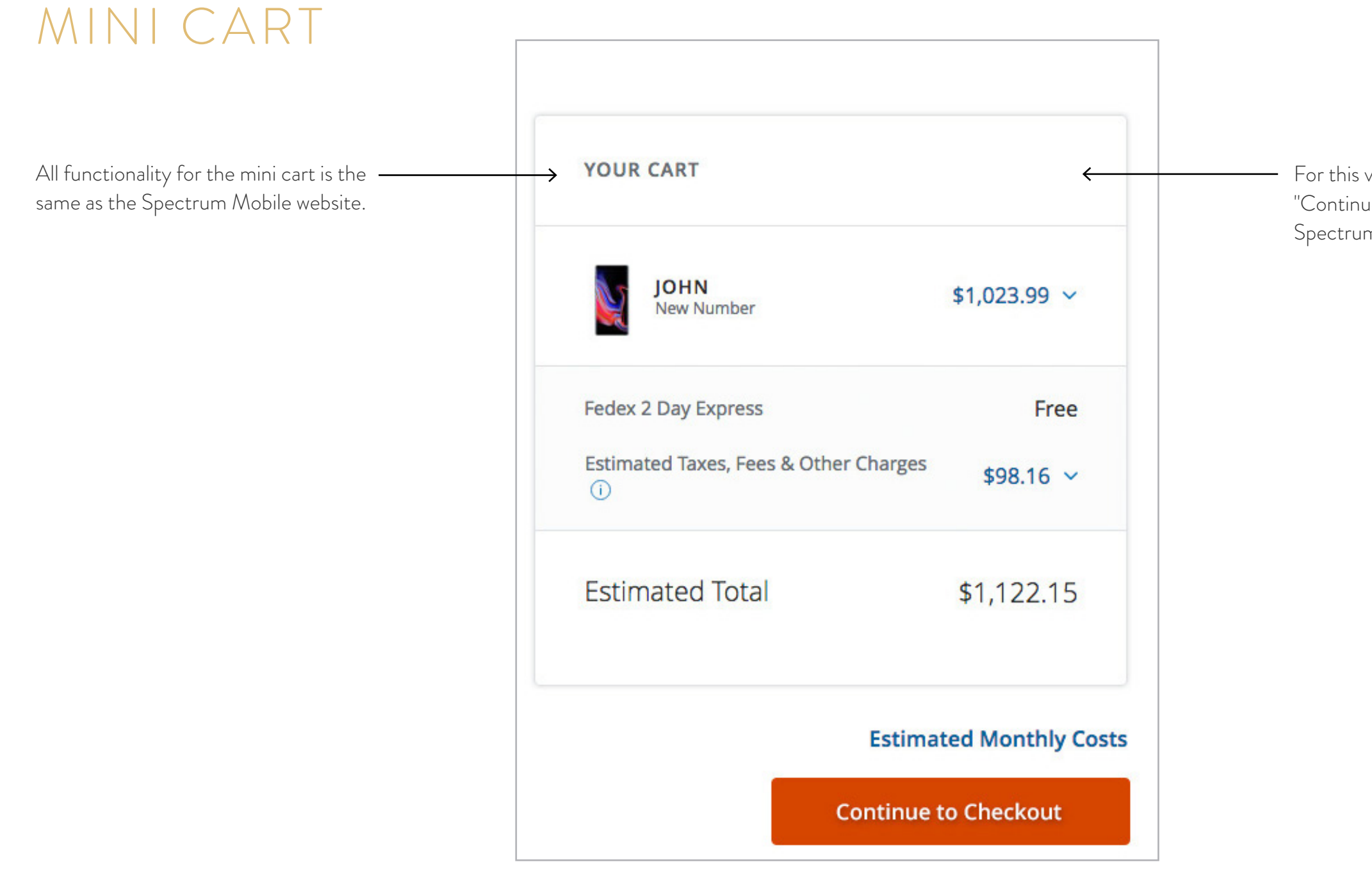

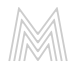

## ESTIMATED MONTHLY COSTS

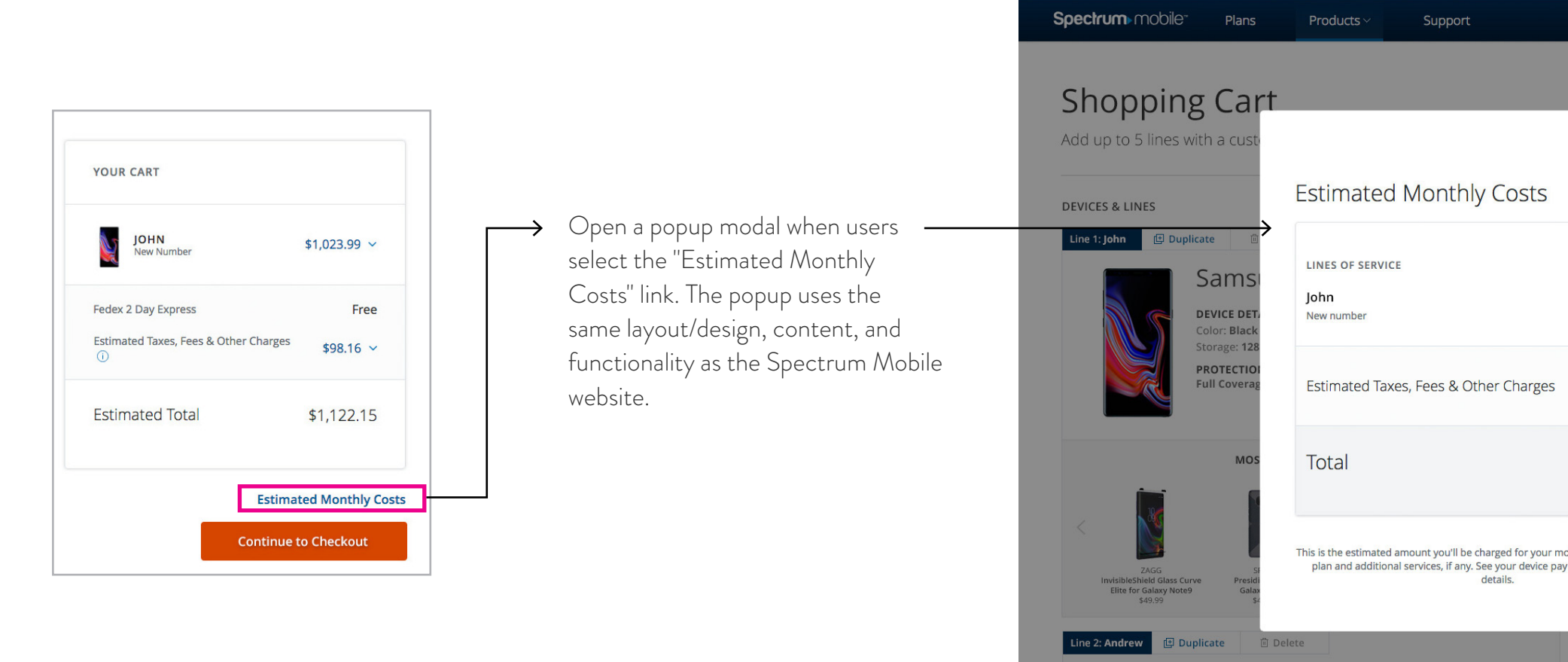

Samsung Galaxy S9

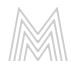

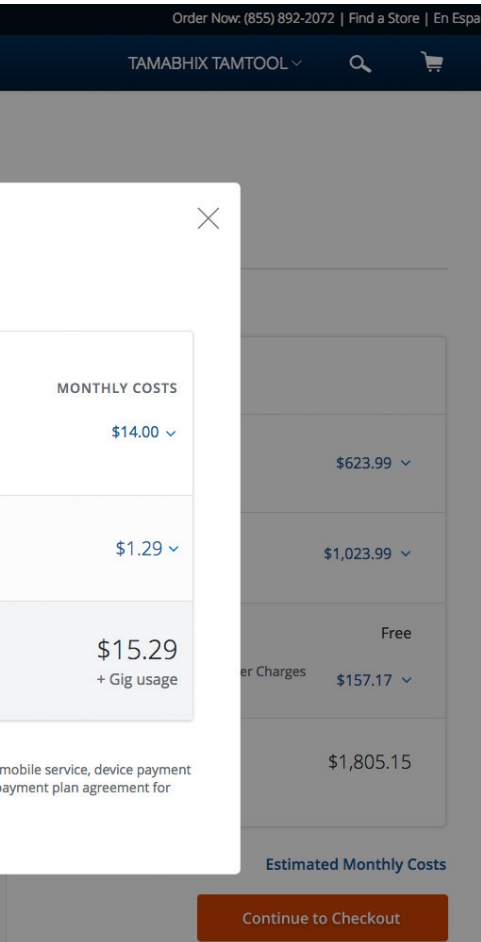

SECTION 15 LINES: VARIABLE ITEMS

![](_page_43_Figure_2.jpeg)

![](_page_43_Picture_3.jpeg)

## DEVICE DETAILS

## PROTECTION PLANS

![](_page_44_Picture_2.jpeg)

#### FULL COVERAGE PLAN

The "Protection Plan" section displays whether or not the user chose to add SMPP. If users select to include SMPP, display option: "Full Coverage Plan".

![](_page_44_Picture_5.jpeg)

#### NO PROTECTION PLAN

If users select to NOT include SMPP, display option: "No Protection Plan" with the addition of the link "Add Coverage". If users select "Add Coverage", they are shown the edit popup modal (see page 51) where they can add SMPP.

![](_page_44_Picture_8.jpeg)

## CUSTOMIZE DATA PLAN

#### Line 1: John **但 Duplicate □** Delete Samsung Galaxy Note9 DEVICE DETAILS CUSTOMIZE PLANE Color: Black DATA PLAN: "BY THE GIG"  $\rightarrow$ Plan:  $\bigcirc$  By the Gig Storage: 128 GB Name: John Display "By the Gig" and icon when users selects this data plan. Phone Number: New Number PROTECTION PLANE Line Type: New Full Coverage Plan

![](_page_45_Picture_59.jpeg)

![](_page_45_Picture_4.jpeg)

![](_page_45_Figure_5.jpeg)

#### LINE NAME & NUMBER

![](_page_46_Picture_2.jpeg)

![](_page_46_Picture_3.jpeg)

## PHONE NUMBER

![](_page_47_Picture_2.jpeg)

![](_page_47_Picture_48.jpeg)

![](_page_47_Picture_4.jpeg)

![](_page_47_Figure_5.jpeg)

## LINE TYPE

![](_page_48_Picture_2.jpeg)

#### LINE TYPE: NEW LINE

Display "New" when users select "I want a new line" on the customize plan page/popup.

![](_page_48_Picture_54.jpeg)

#### LINE TYPE: REPLACE DEVICE

Display "Replacement for [device name]" when users select "replace an existing device" on the customize plan page/popup.

![](_page_48_Picture_8.jpeg)

![](_page_48_Figure_9.jpeg)

## SECTION 16 LINES: EDITING, DELETING, ETC.

#### EDIT LINE

![](_page_50_Picture_2.jpeg)

 $\mathbb M$ 

![](_page_50_Picture_79.jpeg)

When users select the delete button, they are prompted with a popup asking them to confirm or deny the action.

![](_page_51_Picture_3.jpeg)

![](_page_51_Picture_4.jpeg)

## DELETE LINE

SECTION 17 ACCESSORIES: ADDING, EDITING, REMOVING, ETC.

For each accessory added, the "Add Accessories" call-to-action and grey outline moves to the right or stacks underneath. Only display two accessories per row.

ADD ACCESSORIES

![](_page_53_Picture_2.jpeg)

![](_page_53_Picture_3.jpeg)

The accessory carousel functions the same as the Spectrum Mobile website. (When user clicks arrows, four accessories slideout and four new accessories slide-in.)

#### \*Note:

Accessories will be displayed in same order as the are currently on the Spectrum Mobile website. The accessories change depending on which device the user has in their cart.

ZAGG

**MOST POPULAR ACCESSORIES** View All >

![](_page_54_Picture_8.jpeg)

SPECK

Presidio Grip for

Galaxy Note9

\$49.99

![](_page_54_Picture_9.jpeg)

**Fast Charge Wireless** 

Charging Pad

\$49.99

![](_page_54_Picture_10.jpeg)

MOPHIE Power Boost Mini V2 5,200 mAh \$19.99

InvisibleShield Glass Curve Elite for Galaxy Note9 \$49.99

![](_page_54_Picture_13.jpeg)

## ADD ACCESSORIES: CAROUSEL

#### EDIT ACCESSORY

![](_page_55_Figure_2.jpeg)

 $\rightarrow$  Selecting the "edit" icons opens a popup modal to edit the accessory details. All functionality within the popup modal is the same as the Spectrum Mobile website.

![](_page_55_Picture_4.jpeg)

 $\mathbb M$ 

![](_page_56_Picture_34.jpeg)

added using the "quantity" selector.

![](_page_56_Picture_5.jpeg)

## QUANTITY & TOTAL COST

#### ACCESSORIES

![](_page_57_Figure_2.jpeg)

![](_page_57_Picture_3.jpeg)

#### DELETE ACCESSORY

SECTION 18 ANCHOR LINKING [ADDED LINES & ACCESSORIES]

After the user has selected "Add to Cart", link the user down the page using an anchor link to the exact item in their shopping cart. Since each item added to the cart will increase the length of the page, we want to be sure user's can locate their newly added lines.

#### \*Note:

This functionality is especially important on mobile devices - and when users add up to 5 lines and accessories (making the shopping cart page very long).

![](_page_59_Picture_58.jpeg)

![](_page_59_Picture_7.jpeg)

**Continue to Checkout** 

## ADDED LINES/ACCESSORIES

SECTION 19 LINE LIMIT

Once a user has added the maxiumum allowed number of lines to their shopping cart, the "Add Another Device" button becomes inactive/ unclickable .

#### \*Note:

For new customers, the button becomes inactive after 2 lines have been added . (See example)

For existing customers, the button becomes inactive after 5 lines have been added .

![](_page_61_Picture_5.jpeg)

![](_page_61_Picture_6.jpeg)

## THANK YOU

![](_page_62_Picture_1.jpeg)

Mediaboom | 73 Church Street, Guilford, CT | www.mediaboom.com | info@mediaboom.com | 203.453.3537